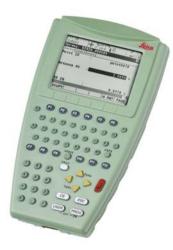

# Leica RX1200 **User Manual**

Version 4.0 English

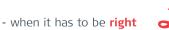

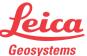

Purchase

Congratulations on the purchase of an RX1200.

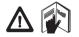

This manual contains important safety directions as well as instructions for setting up the product and operating it. Refer to "7 Safety Directions" for further information. Read carefully through the User Manual before you switch on the product.

Product identification The type and serial number of your product are indicated on the type plate. Enter the type and serial number in your manual and always refer to this information when you need to contact your agency or Leica Geosystems authorized service workshop.

Type:

Serial No.:

#### Symbols

The symbols used in this manual have the following meanings:

| Туре            | Description                                                                                                    |
|-----------------|----------------------------------------------------------------------------------------------------|
| <u>∱</u> Danger | Indicates an imminently hazardous situation which, if not avoided, will result in death or serious injury.                                                                                               |
| Warning         | Indicates a potentially hazardous situation or an unintended<br>use which, if not avoided, could result in death or serious<br>injury.                                                                   |
| Caution         | Indicates a potentially hazardous situation or an unintended<br>use which, if not avoided, may result in minor or moderate<br>injury and/or appreciable material, financial and environmental<br>damage. |
| ()<br>B         | Important paragraphs which must be adhered to in practice as<br>they enable the product to be used in a technically correct and<br>efficient manner.                                                     |

#### Trademarks

- · Windows and Windows CE are a registered trademark of Microsoft Corporation
- CompactFlash and CF are trademarks of SanDisk Corporation
- · Bluetooth is a registered trademark of Bluetooth SIG, Inc

All other trademarks are the property of their respective owners.

Introduction

In this manual

| Chapter |     |                                                 |    |  |
|---------|-----|-------------------------------------------------|----|--|
| 1       | How | r to Use this Manual                            | 8  |  |
| 2       | Des | cription of the System                          | 14 |  |
|         | 2.1 | Terminology                                     | 14 |  |
|         | 2.2 | System Concept                                  | 20 |  |
|         |     | 2.2.1 Software Concept                          | 20 |  |
|         |     | 2.2.2 Data Storage and Data Conversion Concept  | 25 |  |
|         |     | 2.2.3 Power Concept                             | 28 |  |
|         | 2.3 | Transport Containers                            | 30 |  |
|         |     | 2.3.1 Container Contents for the TPS Instrument | 30 |  |
|         |     | 2.3.2 Container Contents for the GNSS Receiver  | 33 |  |
|         | 2.4 | RX1200 Components                               | 35 |  |
| 3       | Use | r Interface                                     | 38 |  |
|         | 3.1 | Keyboard                                        | 38 |  |
|         | 3.2 | Screen                                          | 42 |  |
|         | 3.3 | Operating Principles                            | 44 |  |
|         | 3.4 | Icons                                           | 45 |  |

Download from Www.Somanuals.com. All Manuals Search And Download.

4

| 4 | Operation |                                                             |     |
|---|-----------|-------------------------------------------------------------|-----|
|   | 4.1       | Equipment Setup                                             | 48  |
|   |           | 4.1.1 Fixing RX1200 to a Holder, Handstrap or GNSS Receiver | 48  |
|   |           | 4.1.2 Setting up with the TPS Instrument                    | 59  |
|   |           | 4.1.3 Setting up with the GNSS Receiver                     | 62  |
|   | 4.2       |                                                             | 65  |
|   |           | 4.2.1 Operating Principles                                  | 65  |
|   |           | 4.2.2 RX1220/RX1250 Battery                                 | 67  |
|   |           | 4.2.3 SmartAntenna Battery                                  | 69  |
|   |           | 4.2.4 GHT56 Battery                                         | 71  |
|   | 4.3       | Working with the CompactFlash Card                          | 73  |
|   | 4.4       | LED Indicators on SmartAntenna                              | 78  |
|   | 4.5       | LED Indicators on GHT56                                     | 80  |
|   | 4.6       | Working with the Clip-On-Housings for Devices on GHT56      | 82  |
|   | 4.7       | Basic Operation                                             | 94  |
|   | 4.8       | Licence Keys                                                | 100 |
|   | 4.9       | Guidelines for Correct Results with GNSS Surveys            | 103 |
|   | 4.10      | RX1250 Connections                                          | 104 |
|   |           | 4.10.1 Connection to SmartAntenna                           | 104 |
|   |           | 4.10.2 Connection to a Digital Cellular Phone               | 106 |
|   |           | 4.10.3 Connection to a Personal Computer                    | 108 |
|   | 4.11      | Working with the TPS Instrument                             | 114 |
|   |           | 4.11.1 Working in Remote Mode                               | 114 |
|   |           | 4.11.2 Working in Transparent Mode                          | 115 |

**Table of Contents** 

RX1200

5

| Table of Contents |   |      |             | RX1200                                    | 6   |
|-------------------|---|------|-------------|-------------------------------------------|-----|
|                   |   |      | 4.11.3      | Working in Semi-Transparent Mode          | 116 |
|                   | 5 | Loc  | al Mode     |                                           | 118 |
|                   |   | 5.1  | Accessin    | g the Main Configuration Menu             | 118 |
|                   |   | 5.2  | Overview    | v of the Main Configuration Menu          | 120 |
|                   |   | 5.3  | Choosing    | g a Sensor                                | 121 |
|                   |   | 5.4  | Local Se    | ttings                                    | 123 |
|                   |   | 5.5  | Radio Se    | ettings                                   | 127 |
|                   |   |      | 5.5.1       | Radio Communication Settings              | 127 |
|                   |   |      | 5.5.2       | Configuring the Radios                    | 132 |
|                   |   | 5.6  | Working     | with a Sensor                             | 134 |
|                   | 6 | Car  | e and Trai  | nsport                                    | 136 |
|                   | - | 6.1  | Transpor    | t                                         | 136 |
|                   |   | 6.2  | Storage     |                                           | 137 |
|                   |   | 6.3  | Cleaning    | and Drying                                | 138 |
|                   | 7 | Safe | ety Directi | ons                                       | 140 |
|                   | - | 7.1  | General     | Introduction                              | 140 |
|                   |   | 7.2  | Intended    | Use                                       | 141 |
|                   |   | 7.3  | Limits of   | Use                                       | 143 |
|                   |   | 7.4  | Respons     | ibilities                                 | 144 |
|                   |   | 7.5  | Internatio  | onal Warranty, Software Licence Agreement | 146 |
|                   |   | 7.6  |             | r Licence Agreement EULA                  | 148 |
|                   |   | 7.7  | Hazards     |                                           | 151 |

|     | 7.8  |           | nagnetic Compatibility EMC                     | 157 |
|-----|------|-----------|------------------------------------------------|-----|
|     | 7.9  |           | atement, Applicable in U.S.                    | 160 |
| 8   | Τroι | uble Shoo | oting                                          | 170 |
| 9   | Tecl | hnical Da | ta                                             | 178 |
|     | 9.1  | RX1200    | Technical Data                                 | 178 |
|     | 9.2  | SmartAr   | ntenna Technical Data                          | 183 |
|     |      | 9.2.1     | Tracking Characteristics                       | 183 |
|     |      | 9.2.2     | Accuracy                                       | 186 |
|     |      | 9.2.3     | Technical Data                                 | 188 |
|     | 9.3  | GHT56     | Technical Data                                 | 192 |
|     | 9.4  | Conform   | nity to National Regulations                   | 195 |
|     |      | 9.4.1     | RX1220                                         | 195 |
|     |      | 9.4.2     | RX1250                                         | 197 |
|     |      | 9.4.3     | GFU16, Bluetooth communication                 | 199 |
|     |      | 9.4.4     | GFU17, Siemens MC45                            | 201 |
|     |      | 9.4.5     |                                                | 203 |
|     |      | 9.4.6     | GFU19 (US), GFU25 (CAN) CDMA MultiTech MTMMC-C | 205 |
|     |      | 9.4.7     | SmartAntenna with Bluetooth                    | 207 |
| Ap  | pend | ix A Dire | ctory Structure of the Memory Device           | 210 |
| Ap  | pend | ix B Cab  | les                                            | 212 |
| Inc | dex  |           |                                                | 216 |

**Table of Contents** 

RX1200

7

8

| 1 How to Use this Manual                                                                                                    |                                                                                                    |                                                                                                    |  |  |  |
|----------------------------------------------------------------------------------------------------|----------------------------------------------------------------------------------------------------|----------------------------------------------------------------------------------------------------|--|--|--|
|                                                                                                    |                                                                                                    |                                                                                                    |  |  |  |
| (P)                                                                                                    | It is recommended                                                                                                    | to set-up the product while reading through this manual.                                                                                              |  |  |  |
| Path                                                                                                    | Path Main Menu: Manage\Data stands for this working sequence:<br>From the Main Menu select Manage and then select Data.                                                                    |                                                                                                    |  |  |  |
| Screen                                                                                                    | CONFIGURE Gene                                                                                                    | eral Menu describes the name of the screen.                                                                                                    |  |  |  |
| Page                                                                                                    | Screens can have more than one page. <b>Units</b> page describes a specific page of a screen. For example: 'in <b>CONFIGURE Units &amp; Formats, Units</b> page'                           |                                                                                                    |  |  |  |
| Fields and options                                                                                                    | Fields displayed on the screen are described as <b><coord system:=""></coord></b> or <b><coord< b=""> <b>System: Swiss&gt;</b>, if 'Swiss' is the selected coordinate system.</coord<></b> |                                                                                                    |  |  |  |
| XX The characters XX are used as place holders for screen names or mu that are all covered by a general description of appearance or function |                                                                                                    |                                                                                                    |  |  |  |
|                                                                                                    | Example 1:                                                                                                    | STAKEOUT XX Stakeout indicates that the explanation<br>provided is valid for the screens STAKEOUT Polar Stakeout<br>and STAKEOUT Orthogonal Stakeout. |  |  |  |

#### Example 2: In **REFLINE Define Reference**, **Reference** page, **<Task: XX** Line> indicates that the explanation provided is valid for the options **<Task: Measure to Line>**, **<Task: Stake to Line>** and **<Task: Gridstake Line>**.

Keys Two different types of keys can be found on the instrument. These are fixed keys and softkeys.

| Туре       | Description                                                                                                    |  |  |
|------------|----------------------------------------------------------------------------------------------------|--|--|
| Fixed keys | Keys which can be pressed on the keyboard, for example:                                                                                               |  |  |
|            | <ul> <li>Function keys F1-F6.</li> </ul>                                                                                                    |  |  |
|            | Function keys F7-F12.                                                                                                    |  |  |
|            | Alphanumeric keys.                                                                                                    |  |  |
|            | • ESC, USER, PROG, CE, ENTER, SHIFT.                                                                                                    |  |  |
|            | Arrow keys.                                                                                                    |  |  |
| Softkeys   | Displayed on the screen, can be selected by using the assigned fixed key. For example <b>CONT (F1)</b> . The assigned fixed key is shown in brackets. |  |  |

| How to Use this Ma      | nual RX1200 10                                                                                                    |
|-------------------------|----------------------------------------------------------------------------------------------------|
| (B)                     | Throughout the manual, stepwise instructions are used. Keys to be pressed within these instructions are indicated, such as <b>ENTER</b> , <b>CONT</b> (F1) or <b>SHIFT INDIV</b> (F5).                                                                                                    |
| Index                   | The index is at the end of the manual.                                                                                                    |
| (P                      | Keys, fields and options on the screens which are considered as self-explanatory are not explained.                                                                                                    |
| Validity of this manual | This manual applies to all RX1200 instruments. Differences between the various models are marked and described.                                                                                                    |
|                         | <ul> <li>The RX1200 is available as RX1210 or with touch screen functionality as<br/>RX1210T, RX1220T, RX1250 X. The names RX1210 and RX1220 are used<br/>throughout the manual and may also represent the touch screen models. Only<br/>use the supplied stylus on the screens of the touch screen models.</li> </ul> |

## Available documentation

#### **General description**

| Name of documentation | Description                                                                                                    |
|-----------------------|----------------------------------------------------------------------------------------------------|
| User Manual           | All instructions required in order to operate the product to<br>a basic level are contained in the User Manual. Provides<br>an overview of the product together with technical data<br>and safety directions. |

| Name of documentation         | Description                                                                                                    |  |
|-------------------------------|----------------------------------------------------------------------------------------------------|--|
| System Field Manual           | Describes the general working of the product in standard use. Intended as a quick reference field guide.                                                                                                    |  |
| Applications Field<br>Manual  | Describes specific onboard application programs in<br>standard use. Intended as a quick reference field guide.<br>The RoadRunner application program is described in a<br>separate manual.                                |  |
| Technical Reference<br>Manual | Overall comprehensive guide to the product and program<br>functions. Included are detailed descriptions of special<br>software/hardware settings and software/hardware func-<br>tions intended for technical specialists. |  |

How to Use this Manual RX1200 Download from Www.Somanuals.com. All Manuals Search And Download.

#### Available documentation depending on use case

| Use case       | User Manual | System Field<br>Manual | Applications<br>Field Manual | Technical<br>Reference<br>Manual |
|----------------|-------------|------------------------|------------------------------|----------------------------------|
|                | for         | for                    | for                          | for                              |
| TPS            | TPS1200     | TPS1200                | TPS1200                      | TPS1200                          |
| TPS RCS        | RX1200      | TPS1200                | TPS1200                      | TPS1200                          |
| GPS            | GPS1200     | GPS1200                | GPS1200                      | GPS1200                          |
| GPS SmartRover | RX1200      | GPS1200                | GPS1200                      | GPS1200                          |

Format of the documentation

The TPS1200 CD and GPS1200 CD contain the entire documentation in electronic format. The User Manual is available in printed form.

How to Use this Manual RX1200 Download from Www.Somanuals.com. All Manuals Search And Download.

## 2.1 Terminology

#### Abbreviations

The following abbreviations may be found in this manual:

| Term | Description                                                                                                    |
|------|----------------------------------------------------------------------------------------------------|
| TPS  | Total Station Positioning System                                                                                 |
| GNSS | Global Navigation Satellite System (generic term for satellite based navigation systems like GPS, GLONASS, SBAS) |
| RCS  | Remote Control Surveying                                                                                         |
| LGO  | LEICA Geo Office                                                                                                 |

#### RX1200 controller Descripti

| Description |
|-------------|
|-------------|

| Туре   | Description                                                                              |
|--------|------------------------------------------------------------------------------------------|
| RX1200 | This is a collective term describing the various models of the multi-purpose controller. |

| Туре | Description                                                                                                    |
|------|----------------------------------------------------------------------------------------------------|
|      | For TPS, a component of RCS is RX1200. TPS1200 instruments can be used with these controllers and radio modems (Radio-Handle or TCPS27) to form RCS. |
|      | For GPS, these controllers can be used with GPS instruments.<br>RX1250 can replace RX1210/RX1220 but not vice versa.                                 |

#### Available models

| Models   | Touch screen | Radio module | Internal battery | CompactFlash<br>card | Bluetooth | Windows CE | Application<br>For GPS    | For TPS |
|----------|--------------|--------------|------------------|----------------------|-----------|------------|---------------------------|---------|
| RX1210   | -            | -            | -                | -                    | -         | -          | GX1200                    | -       |
| RX1210T  | х            | -            | -                | -                    | -         | -          | GX1200                    | -       |
| RX1220T  | х            | х            | х                | -                    | -         | -          | GX1200                    | RCS     |
| RX1250 X | x            | -            | x                | x                    | x         | x          | SmartAntenna<br>or GX1200 | -       |

**Description of the System** 

RX1200

#### Holders

Two types of holders exist. The type of holder to be used depends on the RX1200 model.

| Туре  | Description                                                                                                    |  |  |  |  |
|-------|----------------------------------------------------------------------------------------------------|--|--|--|--|
| GHT39 | <ul> <li>To mount RX1200 on a GLS11 prism pole or on an antenna pole.</li> </ul>                                                                                               |  |  |  |  |
|       | <ul> <li>For TPS RCS and GPS applications.</li> </ul>                                                                                                    |  |  |  |  |
|       | Can be reversed so that it is mounted on the left hand side of the pole.                                                                                                    |  |  |  |  |
| GHT56 | <ul> <li>To mount RX1250 on an antenna pole or in combination with<br/>GHT57 on a tripod.</li> </ul>                                                                           |  |  |  |  |
|       | <ul> <li>A clip-on-housing for a device can be attached. Refer to<br/>GPS1200 Technical Reference Manual for information on<br/>radios and digital cellular phones.</li> </ul> |  |  |  |  |
|       | <ul> <li>A GEB211 or GEB221 battery to power a device in a clip-on-<br/>housing can be attached.</li> </ul>                                                                    |  |  |  |  |
|       | For GPS applications.                                                                                                    |  |  |  |  |
|       | Can be reversed so that it is mounted on the left hand side of the pole.                                                                                                    |  |  |  |  |

#### Radio modem

For TPS, a component of RCS is the radio modem, either RadioHandle or TCPS27.

| Туре        | Description                                                                               |
|-------------|-------------------------------------------------------------------------------------------|
| RadioHandle | This is both an integrated radio modem with attached antenna and instrument carry handle. |
| TCPS27      | Leica external radio modem with attached antenna.                                         |
| TCPS27B     | TCPS27 set to operate as a base radio.                                                    |
| TCPS27R     | TCPS27 set to operate as a remote radio.                                                  |

#### **RCS accessories** For TPS, the following accessories for RCS can be stored in the transport container:

| Туре                                            | Description                                                                                                    |
|-------------------------------------------------|----------------------------------------------------------------------------------------------------|
| GRZ4 360° prism                                 | Enables omnidirectional distance measurement to the target.<br>Does not require to be aligned to the instrument for measure-<br>ments to be made.                                                                  |
| GRZ101 360° mini<br>prism and GRZ101<br>adapter | Lighter smaller version of the GRZ4 360° prism. Can be<br>mounted to a GLS11 prism pole retaining the correct height<br>scale of the pole. This prism is not recommended for use with<br>the PowerSearch function. |
| GEB171 external battery                         | This large Leica external battery enables continuous opera-<br>tion of both TPS1200 and TCPS27B for 18 h on a single<br>charge.                                                                                    |
| GEB70 external<br>battery                       | This small Leica external battery enables continuous opera-<br>tion of both TPS1200 and TCPS27B for 5 h on a single<br>charge.                                                                                     |
| GEB211 internal battery                         | This Leica two cell Li-Ion internal battery enables working with RX1220 for 12 h on a single charge.                                                                                                    |

| Туре                    | Description                                                                                                    |  |  |
|-------------------------|----------------------------------------------------------------------------------------------------|--|--|
| GHT39<br>pole holder    | This unit enables RX1210 or RX1220T to be mounted on<br>either the antenna pole or, with the use of the supplied sleeve,<br>it can be mounted on the GLS11 prism pole. The GHT39 can<br>be reversed so that it is mounted on the left hand side of the<br>pole. |  |  |
| GHT43<br>tripod adapter | This adapter is intended for the mounting of TCPS27B to all Leica standard tripods in order to optimise the radio transmis sion performance.                                                                                                    |  |  |
|                         | Scope of adjustability. The tripod adapter can be<br>adjusted both up and down along the tripod leg, ar<br>the angle of TCPS27B can be adjusted to a vertic<br>position.                                                                                        |  |  |

#### **LEICA Geo Office**

| Туре | Description                                                                                                    |
|------|----------------------------------------------------------------------------------------------------|
|      | An office software consisting of a suite of standard and<br>extended programs for the viewing, exchange and<br>management of data. |

### 2.2.1 Software Concept

#### Description

The software concept depends on the RX1200 model. The various types of software are explained in paragraph "Software type". The software concept for the RX1200 models is explained in paragraph "Software concept".

#### Software type

| Software type        | Description                                                                                                    |  |  |
|----------------------|----------------------------------------------------------------------------------------------------|--|--|
| RX1200<br>software   | For RX1210 and RX1220T. This software covers display, sound and communication settings of the RX1210 and RX1220T.           |  |  |
| System software      | This important software covers the basic functions of the instru-<br>ment. System software is also referred to as firmware. |  |  |
|                      | The programs Survey and Setup are integrated into the firmware and cannot be deleted.                                       |  |  |
|                      | The English language is integrated into the firmware and cannot be deleted.                                                 |  |  |
| Language<br>software | Numerous languages are available for the receivers. Language software is also referred to as system language.               |  |  |

| Software type                         | Description                                                                                                    |  |  |
|---------------------------------------|----------------------------------------------------------------------------------------------------|--|--|
|                                       | The system software enables a maximum of three languages<br>which can be stored at any one time - the English language and<br>two other languages. The English language is the default<br>language and cannot be deleted. One language is chosen as the<br>active language. |  |  |
| Application<br>programs               | A suite of optional survey-specific application programs are available for the instrument.                                                                                                    |  |  |
|                                       | Some of these programs are freely available and can be loaded<br>and are immediately activated. The other programs must be<br>purchased and are only activated with a licence key.                                                                                          |  |  |
| Customised<br>application<br>programs | Custom software specific to user requirements can be devel-<br>oped using the GeoC++ development kit.<br>Information on the GeoC++ development environment is avail-<br>able on request from a Leica Geosystems representative.                                             |  |  |
| SmartAntenna<br>software              | This is the software for the ATX1230/ <b>ATX1230 GG</b> . It covers the firmware for the measurement engine.                                                                                                    |  |  |

| Software concept | Туре              | Software type uploaded to                                                                                                    | )                                                                                                    |  |
|------------------|-------------------|----------------------------------------------------------------------------------------------------|----------------------------------------------------------------------------------------------------|--|
|                  |                   | RX1200                                                                                                    | TPS instrument / GPS receiver                                                                                                    |  |
|                  | RX1210/<br>RX1220 | RX1200 software                                                                                                    | <ul> <li>System software</li> <li>Language software</li> <li>Application programs</li> <li>Customised application programs</li> </ul> |  |
|                  | RX1250            | <ul> <li>System software</li> <li>Language software</li> <li>Application programs</li> <li>Customised application<br/>programs</li> </ul> | -                                                                                                    |  |

#### Software upload

#### For RX1210 and RX1220

Firmware can be uploaded to RX1210 and RX1220 via LGO, TPS1200 or GPS1200.

| IF the product being used is | THEN refer to                       |
|------------------------------|-------------------------------------|
| TPS1200                      | GPS1200 Technical Reference Manual. |

| IF the product being used is | THEN refer to                       |
|------------------------------|-------------------------------------|
| GPS1200                      | TPS1200 Technical Reference Manual. |
| LGO                          | online help in LGO.                 |

#### For RX1250

All software is stored in the System RAM of the RX1250. The software can be uploaded onto a CompactFlash card in the RX1250 using the methods listed in the table below.

After uploading, the software must then be transferred from the CompactFlash card to the RX1250 System RAM. Refer to GPS1200 Technical Reference Manual for information.

| From | То             | Inte | Interface |           | Program                  | Refer to chapter |                       |
|------|----------------|------|-----------|-----------|--------------------------|------------------|-----------------------|
|      |                | USB  | Serial    | Bluetooth | Card slot/<br>OMNI drive |                  |                       |
| PC   | RX1250 CF card | x    | x         | x         | -                        | LGO              | online help in<br>LGO |
| PC   | RX1250 CF card | х    | -         | х         | -                        | ActiveSync       |                       |
| PC   | CF card        | -    | -         | -         | x                        | -                |                       |

Microsoft ActiveSync is the synchronization software for Windows mobile-based pocket PC's. Microsoft ActiveSync enables a PC and a Windows mobile-based pocket PC to communicate.

#### For SmartAntenna

SmartAntenna must always be connected to RX1250 when uploading the firmware. Connect SmartAntenna and RX1250 via cable.

Uploading the firmware takes some time.

## 2.2.2 Data Storage and Data Conversion Concept

| ()<br>J       | This chapter is valid for RX1250.   |                                                                                                    |  |  |  |  |  |
|---------------|-------------------------------------|----------------------------------------------------------------------------------------------------|--|--|--|--|--|
| Description   | Data is stored within a Flash card. | ed within a job in a database on a memory device. This is a Compact-                                                                                                    |  |  |  |  |  |
| Memory device | CompactFlash card:                  | A CompactFlash card slot is standard. A CompactFlash<br>card can be inserted and removed. Various capacities are<br>available.<br>Whilst other CompactFlash cards may be used,<br>Leica recommends to only use Leica Compact-<br>Flash cards and is not responsible for data loss<br>or any other error that may occur whilst using a<br>non-Leica card. |  |  |  |  |  |
| (j)           | <br>Unplugging connecting           | cables or removing the CompactFlash card during the meas-                                                                                                    |  |  |  |  |  |

Unplugging connecting cables or removing the CompactFlash card during the measurement may cause loss of data. Always return to **GPS1200 Main Menu** before removing the CompactFlash card and switch off the instrument before removing cables.

| Description of the | System    | R                                                             | X1200               |         |        |           |                          | 26             |
|--------------------|-----------|---------------------------------------------------------------|---------------------|---------|--------|-----------|--------------------------|----------------|
| Data conversion    | is define | be exported from a<br>d in Format Manage<br>of LGO for inforr | er which is a PC to | ol in l | EIC    | A Ge      |                          | •              |
| Transfer data      |           | be imported from <i>i</i><br>be transferred in v              |                     |         |        |           | c" and th                | ne online help |
|                    | Data      | From                                                          | То                  | Inte    | rface  | 9         |                          | Program        |
|                    |           |                                                               |                     | USB     | Serial | Bluetooth | Card slot/<br>OMNI drive |                |
|                    | Raw       | RX1250 CF card                                                | LGO                 | x       | x      | x         | -                        | LGO            |
|                    | Raw       | RX1250 CF card                                                | PC                  | х       | -      | х         | -                        | ActiveSync     |

Download from Www.Somanuals.com. All Manuals Search And Download.

LGO

PC

RX1250 CF card x

Raw

Raw

Job

CF card

CF card

LGO

LGO

LGO

-

- X

х

- -

- - -

x x -

| Data  | From           | То             | Inte | rface  | •         | Program                  |            |
|-------|----------------|----------------|------|--------|-----------|--------------------------|------------|
|       |                |                | USB  | Serial | Bluetooth | Card slot/<br>OMNI drive |            |
| Job   | LGO            | CF card        | -    | -      | -         | х                        | LGO        |
| Job   | PC             | RX1250 CF card | х    | -      | х         | -                        | ActiveSync |
| Job   | PC             | CF card        | -    | -      | -         | х                        | -          |
| ASCII | PC             | RX1250 CF card | х    | х      | х         | -                        | LGO        |
| ASCII | PC             | RX1250 CF card | х    | -      | х         | -                        | ActiveSync |
| ASCII | PC             | CF card        | -    | -      | -         | х                        | -          |
| ASCII | RX1250 CF card | PC             | х    | х      | х         | -                        | LGO        |
| ASCII | RX1250 CF card | PC             | х    | -      | х         | -                        | ActiveSync |
| ASCII | CF card        | PC             | -    | -      | -         | х                        | -          |

()

CompactFlash cards can directly be used in an OMNI drive as supplied by Leica Geosystems. Other PC card drives may require an adaptor.

**Description of the System** 

**Description of the System** RX1200 28 2.2.3 **Power Concept** General Use the Leica Geosystems batteries, chargers and accessories or accessories recommended by Leica Geosystems to ensure the correct functionality of the instrument. Power options RX1200 Model Application Power supply RX1210 GPS Via cable OR Via clip-on connector of the GPS receiver TPS RCS Externally via cable RX1220 GPS Via cable OR Vial clip-on connector of the GPS receiver TPS RCS Internally via GEB211 battery RX1250 SmartRover Internally via GEB211 battery

Download from Www.Somanuals.com. All Manuals Search And Download.

OR

| Model | Application | Power supply                     |  |  |  |
|-------|-------------|----------------------------------|--|--|--|
|       |             | Externally via cable to battery. |  |  |  |

#### SmartAntenna

Power for the antenna is supplied internally. One GEB211 battery fits into the antenna.

## 2.3 Transport Containers

## 2.3.1 Container Contents for the TPS Instrument

#### Description

Components for RCS and SmartStation are combined in one transport container.

| Term         | Description                                                                                                    |
|--------------|----------------------------------------------------------------------------------------------------|
| SmartStation | A TPS1200 instrument integrated with an add-on GPS system, comprising hardware and software components, forms SmartStation.                                                                                             |
|              | Components of SmartStation include SmartAntenna,<br>SmartAntenna Adapter with attached clip-on-housing and antenna<br>for a communication device and Communication side cover (not<br>included in transport container). |

#### Container for SmartStation/RCS components part 1 of 2

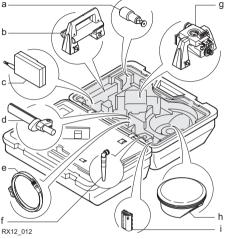

- a) 360° mini prism with adapter GRZ101
- b) RadioHandle
- c) Radio modem with antenna TCPS27
- d) Grip with circular bubble and fixing element GHT25 (without clamp)
- e) Y-cable GEV186 / battery cable GEV52 (stored over grip)
- f) Antenna for communication device in clip-on-housing
- g) SmartAntenna Adapter with communication device in clip-on-housing
- h) SmartAntenna
- i) Internal battery GEB211

#### **Description of the System**

RX1200

#### Container for SmartStation/RCS components part 2 of 2

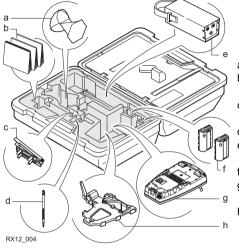

- a) 360° prism GRZ4
- b) User manual and other manuals
- c) Tripod adapter for radio modem GHT43
- d) Spare stylus
- e) External battery GEB70 or GEB171
- f) 2 x internal batteries GEB211
- g) RX1220 controller
  - with stylus and antenna
- h) Pole holder GHT39 (with clamp) (stored under RX1220 controller)

## 2.3.2 Container Contents for the GNSS Receiver

Description

Components for a two component cableless GNSS real-time system are combined in one transport container.

Container for SmartRover part 1 of 2

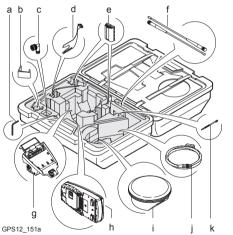

- a) Adjusting pin
- b) GHT57
- c) 90° TNC conenctor
- d) Arm 15 cm long, attaches to SmartAntenna
- e) Spare batteries
- f) Antennas of device
- g) GHT56 with device, without battery
  - OR

SmartAntenna Adapterwithout communication device in clip-on-housing

- h) RX1250
- i) SmartAntenna
- j) Cables
- k) Supplied stylus

#### **Description of the System**

e System RX1200 Download from Www.Somanuals.com. All Manuals Search And Download.

#### **Description of the System**

а

RX1200

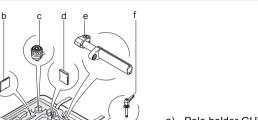

Container for SmartRover part 2 of 2

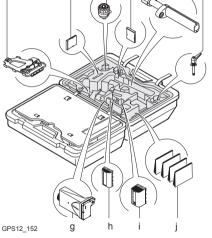

- a) Pole holder GHT39
- b) CompactFlash card adapter
- c) Screw-to-stub adapter
- d) CompactFlash card
- e) Grip for pole
- f) Screw to attach GHT39 and grip on pole
- g) Device such as radio
- h) Spare battery for SmartAntenna
- i) Spare battery for GHT56
- j) Manuals

## 2.4 RX1200 Components

Upperside of RX1200

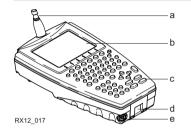

- a) For RX1220: Radio antenna
- b) Screen
- c) Keyboard
- d) Hand strap bottom clips
- e) LEMO port For RX1250 including USB port

#### Description of the System

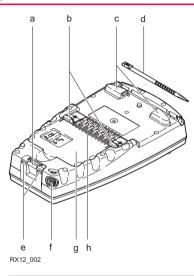

- a) Bottom spring clip for pole holder
- b) Top clips for pole holder
- c) Hand strap top clips
- d) Stylus
- e) Hand strap bottom clips
- f) LEMO port For RX1250 including USB port
- g) Battery compartment
   For RX1250 with CompactFlash card compartment
- h) Clip-on-contacts

For RX1250, a Bluetooth port is included inside to facilitate connectivity to the SmartAntenna, digital cellular phone or Leica Disto<sup>TM</sup>.

Description of the System RX1200 Download from Www.Somanuals.com. All Manuals Search And Download.

## 3 User Interface

## 3.1 Keyboard

#### Keyboard display

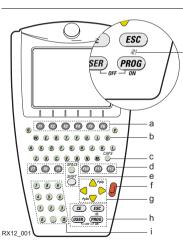

- a) Function keys F1-F6
- b) Alpha keys
- c) CAPS
- d) Hot keys F7-F12
- e) SPACE, SHIFT
- f) ENTER
- g) Arrow keys
- h) CE, ESC, USER, PROG
- i) Numeric keys
- j) For RX1250: Windows key symbol. It is the Microsoft flag logo located between **PROG** and **ESC**.

For the purpose of the illustration, a RX1250 model has been selected which is representative for all models. Differences to other RX1200 models are outlined.

Keys

(P

| Key                    | Function                                                                                         |  |
|------------------------|--------------------------------------------------------------------------------------------------|--|
| Function keys<br>F1-F6 | Correspond to six softkeys that appear on the bottom of the screen when the screen is activated. |  |
| Hot keys<br>F7-F12     | User definable keys to execute chosen commands or access chosen screens.                         |  |
| Alpha keys             | To type letters.                                                                                 |  |
| Numeric keys           | To type numbers.                                                                                 |  |
| CAPS                   | Switches between upper case and lower case letters.                                              |  |
| CE                     | Clears all entry at the beginning of user input.                                                 |  |
|                        | Clears the last character during user input.                                                     |  |
| ESC                    | Leaves the current menu or dialogue without storing any changes made.                            |  |
|                        | Turns receiver off when hold for 2 s in GPS1200 Main Menu.                                       |  |

**User Interface** 

#### RX1200

| Key        | Function                                                                                                    |  |
|------------|----------------------------------------------------------------------------------------------------|--|
| PROG (ON)  | If the sensor is off: turn the sensor on.                                                                           |  |
|            | <ul> <li>If the sensor is on: press at any time to access XX</li> <li>Programs to select an application.</li> </ul> |  |
| SHIFT      | Switches between the first and the second level of function keys.                                                   |  |
| SPACE      | Enters a blank.                                                                                                    |  |
| USER       | Calls the user defined menu.<br>Hold down for 2 s to open <b>RX1200 Main Configuration Menu</b> .                   |  |
| Arrow keys | Move the focus on the screen.                                                                                       |  |
| ENTER      | Selects the highlighted line and leads to the next logical menu / dialog.                                           |  |
|            | Starts the edit mode for edit fields.                                                                               |  |
|            | Opens a choicelist.                                                                                                 |  |

### Key combinations

| Key             | Function                                                |  |
|-----------------|---------------------------------------------------------|--|
| PROG plus USER  | • For RX1210/RX1220:                                    |  |
|                 | Turns instrument off.                                   |  |
|                 | • For RX1250:                                           |  |
|                 | Puts RX1250 into sleep mode.                            |  |
| SHIFT 스         | Pages up.                                               |  |
| SHIFT 💛         | Pages down.                                             |  |
| SHIFT PROG (💐 ) | For RX1250:                                             |  |
|                 | Displays either the Windows CE task bar and start menu. |  |

#### **User Interface**

#### RX1200

## 3.2 Screen

#### Screen

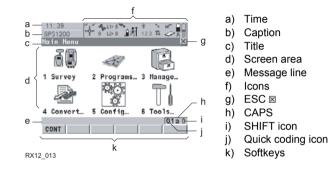

#### Elements

| Туре    | Description                                                                   |
|---------|-------------------------------------------------------------------------------|
| Time    | The current local time is shown.                                              |
| Caption | Shows location either in Main Menu, under <b>PROG</b> key or <b>USER</b> key. |
| Title   | Name of the screen is shown.                                                  |

Download from Www.Somanuals.com. All Manuals Search And Download.

#### 42

| Туре              | Description                                                                                                    |
|-------------------|----------------------------------------------------------------------------------------------------|
| Screen area       | The working area of the screen.                                                                                                    |
| Message line      | Messages are shown for 10 s.                                                                                                    |
| Icons             | Shows current status information of the instrument. Can be used with touch screen to access the subsequent screen.                                                                           |
| ESC ⊠             | Can be used with touch screen. Same functionality as the <b>ESC</b> fixed key. The last operation will be undone.                                                                            |
| CAPS              | The caps mode for upper case letters is active. The caps mode is activated and deactivated by pressing <b>UPPER (F5)</b> or <b>LOWER (F5)</b> in some screens.                               |
| SHIFT icon        | Shows the status of the <b>SHIFT</b> key; either first or second level of softkeys is selected. Can be used with touch screen and has the same functionality as the fixed key <b>SHIFT</b> . |
| Quick coding icon | Shows the quick coding configuration. Can be used with touch screen to turn quick coding on and off.                                                                                         |
| Softkeys          | Commands can be executed using <b>F1</b> - <b>F6</b> keys. The commands assigned to the softkeys are screen dependent. Can be used directly with touch screen.                               |

**User Interface** 

## 3.3 Operating Principles

Keyboard and touch screen

The user interface is operated either by the keyboard or by the touch screen with supplied stylus. The workflow is the same for keyboard and touch screen entry, the only difference lies in the way information is selected and entered.

#### Operation by keyboard

Information is selected and entered using the keys. Refer to "3.1 Keyboard" for a detailed description of the keys on the keyboard and their function.

#### Operation by touch screen

Information is selected and entered on the screen using the supplied stylus.

| Operation                                                         | Description                                          |
|-------------------------------------------------------------------|------------------------------------------------------|
| To select an item                                                 | Tap on the item.                                     |
| To start the edit mode in input fields                            | Tap on the input field.                              |
| To highlight an item or parts of it for editing                   | Drag the supplied stylus from the left to the right. |
| To accept data entered into an input field and exit the edit mode | Tap on the screen outside of the input field.        |

## 3.4 Icons

Description

RCS icons

The icons described are specific to RCS and RX1250. For a complete listing of icons

- for GPS1200 refer to GPS1200 System Field Manual.
- for TPS1200 refer to TPS1200 System Field Manual.

For TPS, RCS settings are displayed.

Touch screen: Tapping the icon leads to CONFIGURE Interfaces.

| lcon   |    | Description                                              |
|--------|----|----------------------------------------------------------|
| Ú      |    | The RCS is turned on.                                    |
| ,<br>I | ×× | The RCS is within radio range and is receiving messages. |

|                    | RX1200                                                                                                    | 46                                                                                                    |
|--------------------|----------------------------------------------------------------------------------------------------|----------------------------------------------------------------------------------------------------|
|                    |                                                                                                    |                                                                                                    |
| lcon               | Description                                                                                                    |                                                                                                    |
| *                  |                                                                                                    |                                                                                                    |
| 8                  | A Bluetooth connection is established and active.                                                                   |                                                                                                    |
| <b>∦</b><br>123    | Bluetooth connection not established. Bluetooth port 1, 2<br>3 are down. Port 2 and 3 are only available on RX1250. | and                                                                                                    |
| ∦ <b>∷∷</b><br>123 | Bluetooth connection established. Bluetooth port 1, 2 and are active. Port 2 and 3 are only available on RX1250.    | 3                                                                                                    |
|                    | Touch scree<br>Icon<br>*<br>*<br>*<br>12 3<br>*                                                                     | The status of each Bluetooth port and any Bluetooth connection is displayed.         Touch screen: Tapping the icon leads to STATUS Bluetooth.         Icon       Description         Image: State State |

#### Battery icons

The status and source of the battery is displayed. The remaining power in the battery is indicated by six levels.

For RX1250: If an external power supply is connected and one internal battery is inserted, then the external power is used.

Touch screen: Tapping the icon leads to STATUS Battery & Memory, Battery page.

| lcon |                    | Description                                                         |
|------|--------------------|---------------------------------------------------------------------|
|      |                    | For RX1250: Internal battery is in use.                             |
| *    | •                  | For RX1250: External battery attached and in use.                   |
| 00   |                    | For TPS1200 instruments: Internal TPS and RCS batteries are in use. |
| * [  | <b>□□</b><br>• • • | For TPS1200 instruments: External TPS and RCS batteries are in use. |

## 4 Operation

## 4.1 Equipment Setup

## 4.1.1 Fixing RX1200 to a Holder, Handstrap or GNSS Receiver

#### Description

#### RX1200 can be set up using

- a holder on the pole.
- GNSS receiver.
- a handstrap.

All three setups are described in this chapter.

#### Components of the GHT39

The GHT39 consists of a number of components, as shown in the diagram below.

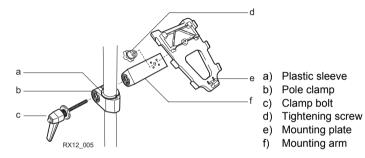

Holders

#### **Components of the GHT56**

The GHT56 consists of a number of components, as shown in the diagram below.

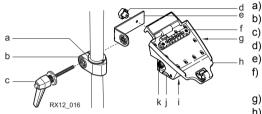

- a) Plastic sleeve
- ) Pole clamp
- ) Clamp bolt
- I) Tightening screw
- e) Mounting arm
- f) Clip-on-contacts for connecting RX1250
- g) LED
- h) Mounting plate
- i) Battery compartment
- j) Locking mechanism for battery
- k) Space for clip-on-housing with LEMO port

#### Mount RX1200 to pole step-by-step

Using the GHT39 is explained in this step-by-step instruction. Using GHT56 works accordingly.

| Step    | Description                                                                                                    |
|---------|----------------------------------------------------------------------------------------------------|
| 1.      | Remove holder from the travel container.                                                                                   |
| 2.      | For GLS11 pole: the plastic sleeve is to be fitted to the pole clamp.<br>For GPS pole: the plastic sleeve is not required. |
| 3.      | Insert pole into the clamp hole.                                                                                           |
| 4.      | Adjust the angle of the mounting plate and the height of the holder on the pole to comfort.                                |
| 5.      | Tighten the clamp with the tightening screw.                                                                               |
| ()<br>J | Once tightened, the button on the tightening screw can be depressed to change the position of the handle for more comfort. |
| ()      | A locking mechanism is incorporated in the mounting plate of the holder.                                                   |

| Step | Description                                                                                                    |
|------|----------------------------------------------------------------------------------------------------|
| 6.   | Before RX1200 is placed onto the mounting plate ensure that the locking pin is put into the unlocked position. To unlock the locking pin, push down the red button situated on top of the mounting plate. |
|      |                                                                                                    |
|      | RX12_015                                                                                                    |
| 7.   | Hold RX1200 above the holder and lower the end into the holder.                                                                                                    |

| Step | Description                                                                                                    |  |
|------|----------------------------------------------------------------------------------------------------|--|
| 8.   | Apply slight pressure in a downward direction and<br>then lower the top part of RX1200 until the unit is<br>clicked into the holder. The guides of the holder aid<br>in this action. |  |
| 9.   | After RX1200 is placed onto the mounting plate ensure that the locking pin is put into the locked position. To lock the locking pin, push up the red button from below.              |  |
|      | RX12_014                                                                                                    |  |

## Detach RX1200 from pole step-by-step

Using the GHT39 is explained in this step-by-step instruction. Using GHT56 works accordingly.

| Step | Description                                                                                                 |
|------|----------------------------------------------------------------------------------------------------|
| 1.   | Unlock the locking pin by pushing down the red button situated on top of the mounting plate.                |
| 2.   | Place the palm over the top of RX1200 until the fingers grip the bar of the holder under the top of RX1200. |
| 3.   | Compress the top of RX1200 toward the bar of the holder.                                                    |
| 4.   | While in this position, raise the top of RX1200 where the palm is gripping the unit up from the holder.     |

#### **GPS** receiver

#### Description

RX1210, RX1220 and RX1250 can be mounted to a GNSS receiver.

#### Mount RX1210/RX1220/RX1250 to GNSS receiver step-by-step

| Step | Description                                                                                                    |          |
|------|----------------------------------------------------------------------------------------------------|----------|
| 1.   | Hold RX1200 above the recess in the housing of the GNSS receiver intended for the unit.                                                                                                    | 2        |
| 2.   | Lower the bottom part of RX1200 into the recess in the housing of the GNSS receiver.                                                                                                    |          |
| 3.   | Apply slight pressure in a downward<br>direction and then lower the top part of<br>RX1200 until the unit is clicked into the<br>GNSS receiver. The recess in the<br>housing of the GNSS receiver helps to<br>guide RX1200. | RX12_008 |

| 0 | -  | roti | 00  |
|---|----|------|-----|
| U | pe | Iau  | OII |

#### Detach RX1210/RX1220T from GNSS receiver step-by-step

| Step | Description                                                             |
|------|-------------------------------------------------------------------------|
| 1.   | Place the palm over the top of RX1200.                                  |
| 2.   | Compress RX1200 downward toward the ports of the GNSS receiver.         |
| 3.   | While in this position, raise the top of RX1200 from the GNSS receiver. |

#### Handstrap

#### Mount handstrap to RX1200 step-by-step

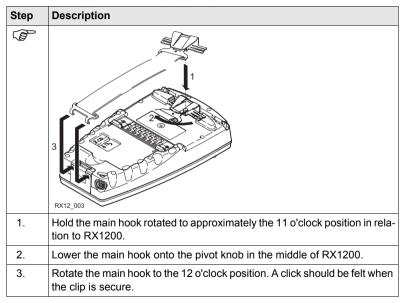

Operation

| Step | Description                                                            |
|------|------------------------------------------------------------------------|
| 4.   | Take the other end of the handstrap and clip it to the base of RX1200. |

#### 4.1.2 Setting up with the TPS Instrument

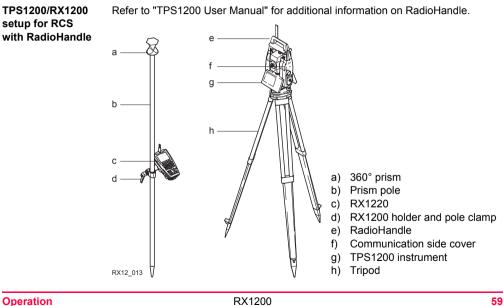

### Operation

#### RX1200

#### Mount base radio to tripod step-by-step

| Step | Description                                                                                                    |  |
|------|----------------------------------------------------------------------------------------------------|--|
| 1.   | Attach TCPS27B to the adapter and then attach to the tripod leg.                                                                                                    |  |
| 2.   | Adjust the angle of TCPS27B until it is approximately vertical.                                                                                                    |  |
| 3.   | Adjust the location of the adapter on the tripod leg so that there are no metallic objects in the horizontal plane around the antenna.                               |  |
|      | To achieve the best performance from<br>TCPS27B, it should be mounted in a vertical<br>position on the tripod leg approximately<br>30 cm from the top of the tripod. |  |
| (B)  | If the adapter is no longer able to retain it's angle position, the adjustment bolt at the hinge can be slightly tightened.                                          |  |

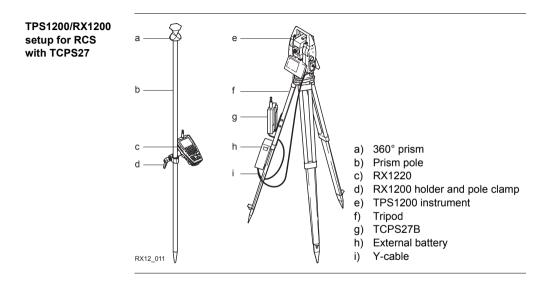

RX1200 Download from Www.Somanuals.com. All Manuals Search And Download.

Operation

## 4.1.3 Setting up with the GNSS Receiver

#### Description

Two setups for RX1250 are given as example. Refer to "GPS1200 Technical Reference Manual" for information on additional setups.

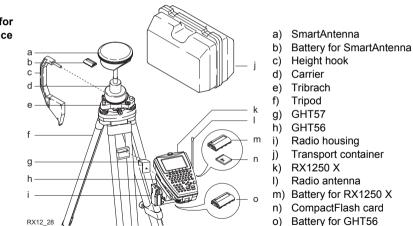

## SmartAntenna/ RX1250 X setup for real-time reference

# SmartRover setup with external radio

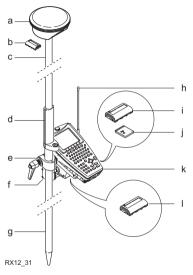

- a) SmartAntenna
- b) Battery for SmartAntenna
- c) Upper half aluminium pole with screw or stub
- d) Grip for pole
- e) GHT56
  - f) Radio in housing
- g) Lower half aluminium pole
- h) Radio antenna
- i) Battery for RX1250 X
- j) CompactFlash card
- k) RX1250 X
- I) Battery for GHT56

#### Operation

| Operation                                     | RX1200                                                                                                    | 64    |
|-----------------------------------------------|----------------------------------------------------------------------------------------------------|-------|
| Increase radio<br>coverage on Smart-<br>Rover | <b>Description</b><br>Some applications require the maximum radio coverage. In those cases the<br>antenna is mounted on an antenna arm which is fixed to the pole just below<br>SmartAntenna. Connection is made between the radio housing and the rad<br>antenna. | v the |

#### Connect radio antenna and radio housing using cable step-by-step

| Step | Description                                                                   |
|------|-------------------------------------------------------------------------------|
| 1.   | Clip the antenna arm to the SmartAntenna.                                     |
| 2.   | Screw the radio antenna onto the antenna arm.                                 |
| 3.   | Attach the radio in its housing to GHT56.                                     |
| 4.   | Place the battery into the battery compartment of the GHT56.                  |
| 5.   | Attach GHT56 to the pole and tighten the screw.                               |
| 6.   | Connect the radio antenna to the radio housing using the 1.2 m antenna cable. |

# 4.2 Batteries

(B

ŝ

## 4.2.1 Operating Principles

This chapter is valid for RX1220, RX1250 and GHT56.

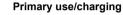

- The battery must be charged prior to using it for the first time because it is delivered with an energy content as low as possible.
- For new batteries or batteries that have been stored for a long time (> three months), it is effectual to make only one charge/discharge cycle.
- For Li-Ion batteries, a single discharging and charging cycle is sufficient. We recommend carrying out the process when the battery capacity indicated on the charger or on a Leica Geosystems product deviates significantly from the actual battery capacity available.
- The permissible temperature range for charging is between 0°C to +40°C/ +32°F to +104°F. For optimal charging we recommend charging the batteries at a low ambient temperature of +10°C to +20°C/+50°F to +68°F if possible.
- It is normal for the battery to become warm during charging. Using the chargers
  recommended by Leica Geosystems, it is not possible to charge the battery if
  the temperature is too high.

#### **Operation/Discharging**

- The batteries can be operated from -20°C to +55°C/-4°F to +131°F.
- Low operating temperatures reduce the capacity that can be drawn; very high operating temperatures reduce the service life of the battery.

## 4.2.2 RX1220/RX1250 Battery

Change RX1220/RX1250 battery step-bystep

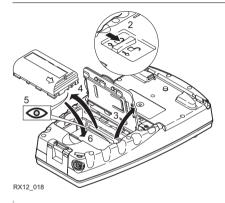

| Step | Description                                                                      |
|------|----------------------------------------------------------------------------------|
| 1.   | Turn RX1220/RX1250 over to gain access to the battery compartment.               |
| 2.   | Push the slide fastener in the direction of the arrow with the open-lock symbol. |

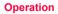

#### RX1200

| Step | Description                                                                                                    |
|------|----------------------------------------------------------------------------------------------------|
| 3.   | Open the battery compartment.                                                                                                    |
| 4.   | Pull the battery from the battery compartment.                                                                                              |
| 5.   | A pictogram of the battery is displayed inside the battery compartment.<br>This is a visual aid to assist in placing the battery correctly. |
| 6.   | Place the battery into the battery compartment with the Leica logo facing to the left.                                                      |
| 7.   | Close the battery compartment by pushing the slide fastener in the direction of the arrow with the close-lock symbol.                       |

## 4.2.3 SmartAntenna Battery

Change SmartAntenna battery stepby-step

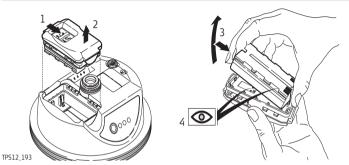

| Step    | Description                                                                                                    |
|---------|----------------------------------------------------------------------------------------------------|
| ()<br>B | Turn the SmartAntenna over to gain access to the battery compartment.                                                    |
| 1.      | Open the battery compartment by pushing the slide fastener in the direc-<br>tion of the arrow with the open-lock symbol. |
| 2.      | Pull out the battery housing. The battery is attached to the housing.                                                    |
| 3.      | Hold the battery housing and pull the battery from the battery housing.                                                  |

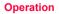

| Step | Description                                                                                                    |
|------|----------------------------------------------------------------------------------------------------|
| 4.   | A polarity of the battery is displayed inside the battery housing. This is a visual aid to assist in placing the battery correctly. |
| 5.   | Place the battery onto the battery housing, ensuring that the contacts are facing outward. Click the battery into position.         |
| 6.   | Close the battery compartment by pushing the slide fastener in the direction of the arrow with the close-lock symbol.               |

#### 4.2.4 **GHT56 Battery**

Description

GEB211 and GEB221 can both be used with GHT56. The battery powers a device in a clip-on-housing attached to the GHT56.

Change GHT56 battery step-bystep

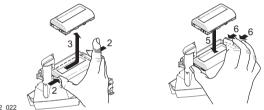

| <b>RX12</b> | 022 |
|-------------|-----|
|             |     |

| Step | Description                                                                                       |
|------|---------------------------------------------------------------------------------------------------|
| 1.   | Turn GHT56 over to gain access to the battery compartment.                                        |
| 2.   | Press simultaneously on the right side of the locking mechanism and the left side of the battery. |
| ()   | This unlocks the battery from its locked position.                                                |
| 3.   | Pull the battery from the battery compartment.                                                    |

Operation

#### RX1200

| Step | Description                                                                                         |
|------|----------------------------------------------------------------------------------------------------|
| 4.   | Place the battery into the battery compartment.                                                     |
| ()   | Ensure that the battery is placed adjacent to the locking mechanisam with the contacts facing down. |
| 5.   | Press simultaneously on the right side of the locking mechanism and the right side of the battery.  |
| (B)  | This locks the battery into position.                                                               |

# 4.3 Working with the CompactFlash Card

This chapter is valid for RX1250.

- Keep the card dry.
- · Use it only within the specified temperature range.
- Do not bend the card.
- Protect the card from direct impacts.

Failure to follow these instructions could result in data loss and/or permanent damage to the card.

(P

ŝ

(J)

#### Operation

#### RX1200

Insert and remove a CompactFlash card step-by-step The CompactFlash card is inserted into a slot inside the battery compartment on the underside of the RX1250.

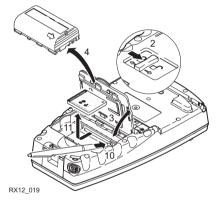

| Step | Description                                                 |  |
|------|-------------------------------------------------------------|--|
| 1.   | Turn RX1250 over to gain access to the battery compartment. |  |

| Step | Description                                                                                                |
|------|----------------------------------------------------------------------------------------------------|
| 2.   | Push the slide fastener in the direction of the arrow with the open-lock symbol.                           |
| 3.   | Open the battery compartment.                                                                              |
| 4.   | Pull the battery from the battery compartment.                                                             |
| ()   | The card should be held with the label for the care instructions upwards and the contacts facing the slot. |
| 5.   | Slide the card firmly into the slot until it clicks into position.                                         |
| 6.   | Place the battery into the battery compartment.                                                            |
| 7.   | Close the compartment cover.                                                                               |
| 8.   | To remove the card, open the cover of the battery compartment.                                             |
| 9.   | Pull the battery from the battery compartment.                                                             |
| 10.  | Press the eject button on the right side of the card slot twice.                                           |
| 11.  | Pull out the CompactFlash card.                                                                            |
| 12.  | Close the compartment cover.                                                                               |

Operation

| Operation                                        |      | RX1200                                                                                                    | 76  |
|--------------------------------------------------|------|----------------------------------------------------------------------------------------------------|-----|
| Format a Compact-<br>Flash card step-by-<br>step |      | ng the CompactFlash card before logging data is started is required if a<br>ely new CompactFlash card is used or if all existing data needs to be                                                                                                    | 9   |
|                                                  | Step | Description                                                                                                    |     |
|                                                  | 1.   | Select Main Menu: Tools\Format Memory Device.                                                                                                    |     |
|                                                  | 2.   | TOOLS Format Memory Device                                                                                                    |     |
|                                                  |      | <memory card="" cf="" device:=""></memory>                                                                                                    |     |
|                                                  |      | <format format="" method:="" quick=""></format>                                                                                                    |     |
|                                                  |      | Select the memory device to be formatted.                                                                                                    |     |
|                                                  | (B)  | By activating the format command all data will be lost. Make sure that<br>important data on the CompactFlash card has been backed up before<br>formatting the card. Before formatting the internal memory make sure t<br>all important data is first transferred to the PC. | •   |
|                                                  | ()   | To exit the screen without formatting the memory device, press <b>ESC</b> . T returns to the previous screen.                                                                                                    | his |
|                                                  | 3.   | CONT (F1)                                                                                                    |     |
|                                                  | 4.   | YES (F4) to continue with the formatting of the selected device.                                                                                                    |     |

| Step | Description                                                                                                    |  |
|------|----------------------------------------------------------------------------------------------------|--|
|      | <b>NO (F6)</b> to not continue with the formatting of the selected device and to return to <b>TOOLS Format Memory Device</b> . |  |
| 5.   | Once the formatting of the card is completed the system returns to <b>GPS1200 Main Menu</b> .                                  |  |

## 4.4 LED Indicators on SmartAntenna

LED indicators

#### Description

SmartAntenna has Light Emitting Diode indicators. They indicate the basic antenna status.

#### Diagram

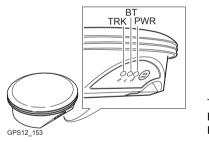

| TRK | Tracking LED  |
|-----|---------------|
| BT  | Bluetooth LED |
| PWR | Power LED     |

#### Description of the LED's

| IF the | is             | THEN                                                                                                    |
|--------|----------------|----------------------------------------------------------------------------------------------------|
| TRK    | off            | no satellites are tracked.                                                                                                    |
|        | flashing green | less than four satellites are tracked, a position is not yet available.                                                                               |
|        | green          | enough satellites are tracked to compute a posi-<br>tion.                                                                                             |
| BT     | green          | Bluetooth is in data mode and ready for connecting.                                                                                                   |
|        | purple         | Bluetooth is connecting.                                                                                                    |
|        | blue           | Bluetooth has connected.                                                                                                    |
|        | flashing blue  | data is being transferred                                                                                                    |
| PWR    | off            | power is off.                                                                                                    |
|        | green          | power is okay.                                                                                                    |
|        | flashing green | power is low. The remaining time for which enough<br>power is available depends on the type of survey,<br>the temperature and the age of the battery. |
|        | red            | power is very low.                                                                                                    |

Operation

## 4.5 LED Indicators on GHT56

LED indicator

#### Description

GHT56 has one Light Emitting Diode indicator. It indicates the basic power status.

Diagram

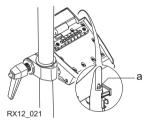

a) Power LED

#### Description of the LED

| IF the | is             | THEN                                                                                                    |
|--------|----------------|----------------------------------------------------------------------------------------------------|
| PWR    | off            | power is off.                                                                                                    |
|        | green          | power is okay.                                                                                                    |
|        | flashing green | power is low. The remaining time for which enough<br>power is available depends on the type of survey,<br>the temperature and the age of the battery. |
|        | red            | power is very low.                                                                                                    |

# 4.6 Working with the Clip-On-Housings for Devices on GHT56

# Devices fitting into a clip-on-housing

#### Digital cellular phones fitting into a clip-on-housing

| Digital cellular phone       | Clip-on-housing |
|------------------------------|-----------------|
| Siemens MC45                 | GFU17           |
| Siemens MC75                 | GFU24           |
| CDMA MultiTech MTMMC-C (US)  | GFU19           |
| CDMA MultiTech MTMMC-C (CAN) | GFU25           |

#### Radios fitting into a clip-on-housing

| Radio                      | Clip-on-housing |
|----------------------------|-----------------|
| Pacific Crest PDL, receive | GFU15           |
| Satelline 3AS, transceive  | GFU14           |

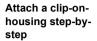

The clip-on-housing for devices fits to the underside of the GHT56.

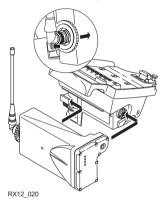

| Step | Description                                                                                                    |
|------|----------------------------------------------------------------------------------------------------|
|      | A circular screw is located at one end of the clip-on-housing. Ensure that the circular screw is in the unlocked position. Turn it anticlockwise, as shown by the lock and arrow symbols on the screw. |

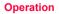

| Step | Description                                                                                                    |
|------|----------------------------------------------------------------------------------------------------|
| 1.   | Turn GHT56 over to gain access to the space for the clip-on-housing.                                                                                                    |
| 2.   | <ul> <li>Place the clip-on-housing into position such that</li> <li>the guide rails on the GHT56 are aligned with the guide rails on the clip-on-housing.</li> <li>AND</li> <li>the LEMO port on the GHT56 is aligned with the connector on the clip-on-housing.</li> </ul> |
| 3.   | Slide the clip-on-housing into position such that the connector is completely plugged into the LEMO port. It clicks.                                                                                                    |
|      | Do not turn the screw on the topside of the clip-on-housing. The clip-on-<br>housing is automatically fixed when completely plugged into position.                                                                                                    |

#### Detach a clip-onhousing step-bystep

| Step | Description                                                                                                    |  |
|------|----------------------------------------------------------------------------------------------------|--|
| 1.   | Press the small press clip next to the guide rail on the GHT56 to unlock the clip-on-housing from the GHT56.       |  |
| 2.   | Slide the clip-on-housing away from the press clip until the connector is completely unplugged from the LEMO port. |  |

| Step | Description                              |  |
|------|------------------------------------------|--|
| 3.   | Pull the clip-on-housing from the GHT56. |  |

# Insert a SIM card step-by-step

For those digital cellular phones that require SIM cards.

| Step | Description                                                                                        |  |
|------|----------------------------------------------------------------------------------------------------|--|
| 1.   | Take the SIM card, a coin and a pen.                                                               |  |
| 2.   | Locate the SIM card screw, that covers the SIM card slot, on the bottom of the clip-on-housing.    |  |
| 3.   | Insert the coin into the groove of the SIM card screw.                                             |  |
| 4.   | Turn the coin anticlockwise to loosen the SIM card screw.                                          |  |
| 5.   | Remove the SIM card screw from the housing.                                                        |  |
| 6.   | Using the pen, press the small button of the SIM card slot to eject the SIM card holder.           |  |
| 7.   | Take the SIM card holder out off the housing.                                                      |  |
| 8.   | Put the SIM card into the SIM card holder, the chip facing up.                                     |  |
| 9.   | Insert the SIM card holder into the SIM card slot, the chip facing the connectors inside the slot. |  |

| Step | Description                                            |  |
|------|--------------------------------------------------------|--|
| 10.  | Place the SIM card screw back on the housing.          |  |
| 11.  | Insert the coin into the groove of the SIM card screw. |  |
| 12.  | Turn the coin clockwise to tighten the SIM card screw. |  |

# Remove a SIM card step-by-step

For those digital cellular phones that require SIM cards.

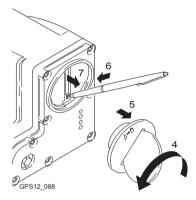

| Step | Description                                                                                     |
|------|-------------------------------------------------------------------------------------------------|
| 1.   | Take a coin and a pen.                                                                          |
| 2.   | Locate the SIM card screw, that covers the SIM card slot, on the bottom of the clip-on-housing. |
| 3.   | Insert the coin into the groove of the SIM card screw.                                          |

Operation

87

#### RX1200

| Step | Description                                                                                                 |  |
|------|----------------------------------------------------------------------------------------------------|--|
| 4.   | Turn the coin anticlockwise to loosen the SIM card screw.                                                   |  |
| 5.   | Remove the SIM card screw from the housing.                                                                 |  |
| 6.   | Using the pen, press the small button of the SIM card slot to eject the SIM card holder.                    |  |
| 7.   | Take the SIM card holder out off the SIM card slot.                                                         |  |
| 8.   | Take the SIM card out of the SIM card holder.                                                               |  |
| 9.   | Put the SIM card holder back into the SIM card slot, the even side not facing the contacts inside the slot. |  |
| 10.  | Place the SIM card screw back on the housing.                                                               |  |
| 11.  | Turn the coin clockwise to tighten the SIM card screw.                                                      |  |

#### LED indicators

#### Description

Each clip-on-housing for a radio, digital cellular phones or Bluetooth communication has Light Emitting Diode indicators on the bottom side. They indicate the basic device status.

#### Diagram

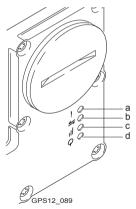

- a) Warning LED, available for Satelline 3AS
- b) Data transfer LED
- c) Signal strength LED or Status LED for Bluetooth communication
- d) Power LED

#### Operation

#### Description of the LED's

| IF the          | on                       | is                         | THEN                                                                      |
|-----------------|--------------------------|----------------------------|---------------------------------------------------------------------------|
| Warning<br>LED  | GFU14 with Satelline 3AS | red                        | the device is in the configuration mode controlled from the PC via cable. |
| Data            | any device               | off                        | data is not being transferred.                                            |
| transfer<br>LED |                          | green or flashing<br>green | data is being transferred.                                                |

| IF the          | on                                                              | is                              | THEN                                                                                                    |
|-----------------|-----------------------------------------------------------------|---------------------------------|----------------------------------------------------------------------------------------------------|
| Signal strength | GFU19 (US),<br>GFU25 (CAN)<br>with CDMA<br>MultiTech<br>MTMMC-C | red                             | device is on, not registered on the network.                                                                       |
| LED             |                                                                 | flashing red                    | device is on, registered on the network.                                                                           |
|                 |                                                                 | off                             | download mode or device is off.                                                                                    |
|                 | GFU17 with<br>Siemens MC45                                      | red                             | call is in progress.                                                                                               |
|                 |                                                                 | red: long flash,<br>short break | no SIM card inserted, no PIN<br>entered or network search, user<br>authentication or network login in<br>progress. |
|                 |                                                                 | red: short flash,<br>long break | logged onto network, no call in progress.                                                                          |
|                 |                                                                 | off                             | device is off.                                                                                                    |

Operation

RX1200

| IF the | on                                 | is                               | THEN                                                                                                    |
|--------|------------------------------------|----------------------------------|----------------------------------------------------------------------------------------------------|
|        | Siemens MC75                       | red                              | call is in progress.                                                                                               |
|        |                                    | red: long flash, long<br>break   | no SIM card inserted, no PIN<br>entered or network search, user<br>authentication or network login in<br>progress. |
|        |                                    | red: short flash,<br>long break  | logged onto network, no call in progress.                                                                          |
|        |                                    | red: flashing red,<br>long break | GPRS PDP context activated.                                                                                        |
|        |                                    | red: long flash,<br>short break  | Packet switched data transfer is in progress.                                                                      |
|        |                                    | off                              | device is off.                                                                                                    |
|        | GFU15 with<br>Pacific Crest<br>PDL | red or flashing red              | the communication link, Data<br>Carrier Detection, is okay on the<br>roving receiver.                              |
|        |                                    | off                              | the DCD is not okay.                                                                                               |

| IF the | on                       | is                  | THEN                                                                                                    |
|--------|--------------------------|---------------------|----------------------------------------------------------------------------------------------------|
|        | GFU14 with Satelline 3AS | red or flashing red | the communication link, <b>D</b> ata<br><b>C</b> arrier <b>D</b> etection, is okay on the<br>roving receiver. |
|        |                          | off                 | the DCD is not okay.                                                                                          |
| Status | Bluetooth                | green               | Bluetooth is in stand-by mode.                                                                                |
| LED    | LED communication        | orange              | Bluetooth is in configuration mode.                                                                           |
|        |                          | purple              | Bluetooth is connecting.                                                                                      |
|        |                          | blue                | Bluetooth has connected.                                                                                      |
| Power  | any device               | off                 | power is off.                                                                                                 |
| LED    |                          | green               | power is okay.                                                                                                |

# 4.7 Basic Operation

Turning RX1200 on

| Туре                                   | Description                                                                                                    |  |
|----------------------------------------|----------------------------------------------------------------------------------------------------|--|
| PROG (ON)                              | When RX1200 has a power supply, pressing <b>PROG</b> ( <b>ON</b> ) on RX1200 unit switches the unit on.                                                                                                    |  |
| Connection to the LEMO port            | When RX1200 is connected via cable to either TPS1200 or GPS1200 that are already switched on, RX1200 automatically switches on.                                                                                             |  |
|                                        | RX1200 has to be connected to a power source<br>to switch on automatically. This can be either an<br>external battery connected with a Y-cable, power<br>received from GPS1200 or an internal battery for<br>RX1220/RX1250. |  |
| Connection to<br>the clip-on connector | When RX1200 is connected to the clip-on connector of GPS1200 that is already on, RX1200 automatically switches on.                                                                                                    |  |

#### When RX1200 has been turned on

| Туре                               | Description                                                                                                    |  |  |
|------------------------------------|----------------------------------------------------------------------------------------------------|--|--|
| Connected to<br>GPS1200            | • When RX1200 is operating with the GPS1200, RX1200 acts as the control unit of the GPS1200.                                                                                                    |  |  |
| Direct connection to<br>TPS1200    | <ul> <li>When RX1200 is connected directly to TPS1200 with a<br/>cable, RX1200 acts as a secondary control unit for<br/>TPS1200 which additionally offers dedicated alpha<br/>keyboard and touch screen capabilities.</li> </ul> |  |  |
| Radio connection to TPS1200        | <ul> <li>When RX1220 is connected to TPS1200 via the radio<br/>link, RX1220 acts as a remote control system enabling<br/>operation of TPS1200 from the prism pole.</li> </ul>                                                    |  |  |
| Operating<br>without an instrument | <ul> <li>When RX1210/RX1220 is activated without a connec-<br/>tion to either TPS1200 or GPS1200, it will enter the<br/>local mode.</li> </ul>                                                                                   |  |  |
|                                    | <ul> <li>When RX1250 is activated without a connection to<br/>SmartAntenna or GPS1200, survey independent tasks<br/>such as COGO can still be performed.</li> </ul>                                                              |  |  |

Operation

| Operation          |                                                    | RX1200 90                                                                                                    |  |
|--------------------|----------------------------------------------------|----------------------------------------------------------------------------------------------------|--|
| Turning RX1200 off | Туре                                               | Description                                                                                                    |  |
|                    | OFF                                                | The RX1200 can only be turned off in the <b>Main Menu</b> screen.                                                                      |  |
|                    |                                                    | • For RX1210/RX1220:                                                                                                    |  |
|                    |                                                    | Pressing the <b>USER</b> and <b>PROG</b> keys simultaneously will switch off RX1200.                                                   |  |
|                    |                                                    | OR                                                                                                    |  |
|                    |                                                    | Hold <b>ESC</b> for 2 s.                                                                                                    |  |
|                    |                                                    | • For RX1250:                                                                                                    |  |
|                    |                                                    | SHIFT OFF (F2) to completely turn off.                                                                                                 |  |
|                    | Unplugging<br>or unclipping<br>from the instrument | Disconnecting either the LEMO cable or the clip-on connector of RX1200 without an internal battery automati-<br>cally switches it off. |  |
|                    | Auto power down                                    | Option to set shutdown and sleep events after user defined duration of instrument inactivity when working with TPS instruments.        |  |

Sleep mode on RX1250

#### Description

In sleep mode, the RX1250 shuts down and reduces power. The sleep mode is designed to preserve energy. Rebooting RX1250 from sleep mode is quicker than a cold start after turning off.

#### Putting RX1250 into sleep mode

The RX1250 can only be put into sleep mode in the Main Menu screen.

Press the USER and PROG keys simultaneously.

OR

Press SHIFT SLEEP (F3).

OR

Hold ESC for 2 s.

Lock/Unlock keyboard

| Option | Description                                                                                                    |
|--------|----------------------------------------------------------------------------------------------------|
| Lock   | To lock the keyboard press and hold <b>SHIFT</b> for 3 s. The message 'Keyboard locked' is momentariliy displayed on the Message Line.     |
| Unlock | To unlock the keyboard press and hold <b>SHIFT</b> for 3 s. The message 'Keyboard unlocked' is momentariliy displayed on the Message Line. |

Operation

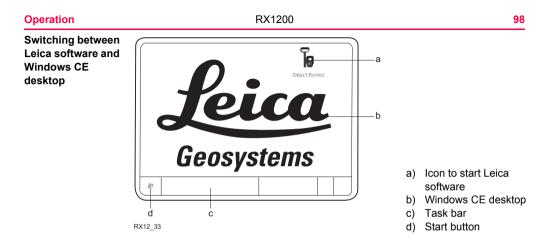

#### Access Leica software

| IF                | THEN                                        |
|-------------------|---------------------------------------------|
| RX1250 is started | the Leica software starts up automatically. |

| IF                              | THEN                                                                                                    |
|---------------------------------|----------------------------------------------------------------------------------------------------|
| Windows CE<br>desktop is active | double click for to display the Leica software.<br>OR<br>SHIFT PROG ( 1) to display the Leica software. |
| Leica software is minimised     | double click for to maximise it.<br>OR<br>select SmartRover in the task bar to maximise it.             |

#### Access Windows CE desktop

| IF                                     | THEN                           |
|----------------------------------------|--------------------------------|
| Leica software is to be minimised      | SHIFT MINIM (F5) in Main Menu. |
| Leica software is to be closed         | SHIFT EXIT (F6) in Main Menu.  |
| Windows CE task bar is to be displayed | SHIFT PROG ( 🕷 ).              |

# 4.8 Licence Keys

Description

A licence key can be used to activate application programs and protected options and can be used to define the expiry date of the software maintenance. A licence key is required for:

| Ap | Application programs |   | Protected options                  |  |  |
|----|----------------------|---|------------------------------------|--|--|
| •  | COGO Area Division   | • | GPS Survey functionality on RX1250 |  |  |
| •  | DTM Stakeout         | • | Some OWI messages                  |  |  |
| •  | Reference Plane      | • | GLONASS option                     |  |  |
| •  | Reference Line       |   |                                    |  |  |
| •  | RoadRunner           |   |                                    |  |  |
| •  | Survey Cross Section |   |                                    |  |  |
| •  | Volume Calculations  |   |                                    |  |  |

A licence key file can be uploaded to the receiver/RX1250. To upload a licence key file the file should be located on the \SYSTEM directory of the CompactFlash card. Licence key files use the naming convention L\_123456.key, where 123456 is the instrument serial number.

|                            |                                  | keys can also l<br>st time the app                 |                    |           | ly in <b>Main Menu: Tools\Licence Keys</b> started.                                           |
|----------------------------|----------------------------------|----------------------------------------------------|--------------------|-----------|-----------------------------------------------------------------------------------------------|
| Access                     | Sele<br>OR                       | ct Main Menu                                       | : Tools.           | \Licence  | Keys.                                                                                         |
|                            | Sele                             | ct an applicatio                                   | on progr           | am on RX1 | 250 not yet activated.                                                                        |
| TOOLS<br>Enter Licence Key | <u>11:40</u><br>TOOLS<br>Enter L | — <mark>  + 🕘 <sup>IR</sup></mark> ]<br>icence Key | I ₽ <sup>*</sup>   |           |                                                                                               |
|                            | Method<br>Key                    | : Manual I<br>: 4h'                                | Entry o<br>16f9phw |           | CONT (F1)                                                                                     |
|                            |                                  |                                                    |                    |           | To accept changes and return to<br>GPS1200 Main Menu or continue<br>with application program. |
|                            |                                  |                                                    |                    |           | SHIFT DEL (F4)                                                                                |
|                            | CONT                             |                                                    |                    | Q2a1)     | To delete all licence keys on the receiver/RX1250.                                            |

#### 102

#### **Description of fields**

| Field               | Option                 | Description                                                                                                    |
|---------------------|------------------------|----------------------------------------------------------------------------------------------------|
| <method:></method:> |                        | The method used to input the licence key to activate the application program or the protected options or the software maintenance.                                           |
|                     | Upload Key File        | The licence key file is uploaded from the CompactFlash card. The licence key file must be stored in the \SYSTEM directory on the CompactFlash card.                          |
|                     | Manual Entry of<br>Key | Allows the licence key to be typed in manually.                                                                                                    |
| <key:></key:>       | User input             | Available for <b><method: entry="" key="" manual="" of=""></method:></b> .<br>The licence key required to activate an applica-<br>tion program. Entry is not case sensitive. |

#### Next step

**CONT (F1)** returns to **GPS1200 Main Menu** or continues with selected application program.

# 4.9 Guidelines for Correct Results with GNSS Surveys

| Undisturbed satel-<br>lite signal recep-<br>tion | Successful GNSS surveys require undisturbed satellite signal reception, especially at the receiver which serves as a reference. Set up the receivers in locations which are free of obstructions such as trees, buildings or mountains. |
|--------------------------------------------------|----------------------------------------------------------------------------------------------------|
| Steady antenna for static surveys                | For static surveys, the antenna must be kept perfectly steady throughout the whole occupation of a point. Put the antenna on a tripod or pillar.                                                                                        |
| Centred and<br>levelled antenna                  | Centre and level the antenna precisely over the marker.                                                                                                    |

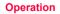

## 4.10 RX1250 Connections

### 4.10.1 Connection to SmartAntenna

# Via Bluetooth step-by-step

| Step | Description                                                |
|------|------------------------------------------------------------|
| 1.   | Select Main Menu: Config\Interfaces in the Leica software. |
| 2.   | Highlight SmartAntenna.                                    |
| 3.   | EDIT (F3)                                                  |
| 4.   | CONFIGURE SmartAntenna Interface                           |
|      | <use device:="" yes=""></use>                              |
|      | Select a free Bluetooth port.                              |
| 5.   | DEVCE (F5)                                                 |
| 6.   | CONFIGURE Devices                                          |
|      | Highlight ATX1230.                                         |
| 7.   | CONT (F1)                                                  |
| 8.   | SRCH (F4) to search for Bluetooth devices.                 |
| ()   | SmartAntenna must be turned on.                            |

| Step | Description                                                                                                    |  |  |
|------|----------------------------------------------------------------------------------------------------|--|--|
| 9.   | CONFIGURE Search Bluetooth Device                                                                                                    |  |  |
|      | All available Bluetooth devices are displayed.                                                                                                    |  |  |
| 10.  | Highlight the SmartAntenna to be used.                                                                                                    |  |  |
| 11.  | CONT (F1)                                                                                                    |  |  |
|      | If the SmartAntenna selected is connected for the first time, a Windows CE authentication request comes up. Type in 0000 as identification number for Leica's Bluetooth and click <b>OK</b> . |  |  |
| (B)  | Once the Bluetooth connection is established, the Bluetooth LED on the SmartAntenna starts flashing in blue.                                                                                  |  |  |

## 4.10.2 Connection to a Digital Cellular Phone

Via Bluetooth step-by-step

| Step | Description                                                                    |  |  |
|------|--------------------------------------------------------------------------------|--|--|
| 1.   | Select Main Menu: Config\Interfaces in the Leica software.                     |  |  |
| 2.   | Highlight Real-Time.                                                           |  |  |
| 3.   | EDIT (F3)                                                                      |  |  |
| 4.   | CONFIGURE Real-Time Mode                                                       |  |  |
|      | <r-time mode:="" rover=""> or <r-time mode:="" reference=""></r-time></r-time> |  |  |
|      | Select a free Bluetooth port.                                                  |  |  |
| 5.   | DEVCE (F5)                                                                     |  |  |
| 6.   | CONFIGURE Devices, Modems/GSM page                                             |  |  |
|      | Highlight a Bluetooth capable digital cellular phone.                          |  |  |
| 7.   | CONT (F1)                                                                      |  |  |
| 8.   | SRCH (F4) to search for the digital cellular phone.                            |  |  |
| ()   | The digital cellular phone must be turned on and Bluetooth must be activated.  |  |  |
| 9.   | CONFIGURE Search Bluetooth Device                                              |  |  |

| Step | Description                                                                                                    |  |  |
|------|----------------------------------------------------------------------------------------------------|--|--|
|      | All available Bluetooth devices are displayed.                                                                                                    |  |  |
| 10.  | Highlight the digital cellular phone to be used.                                                                                                    |  |  |
| 11.  | CONT (F1)                                                                                                    |  |  |
|      | If the digital cellular phone selected is connected for the first time, the Windows CE dialog for pairing comes up. Type in 0000 as identification number for Leica's Bluetooth and click <b>OK</b> . |  |  |
|      | Some digital cellular phones also ask for the identification number for Leica's Bluetooth. The number is 0000.                                                                                        |  |  |
| ()   | Some digital cellular phones also ask for an acknowledgement before connecting to another Bluetooth device.                                                                                           |  |  |

#### 108

#### 4.10.3 Connection to a Personal Computer

# ActiveSync Microsoft ActiveSync is the synchronization software for Windows mobile-based pocket PC's. ActiveSync enables a PC and a Windows mobile-based pocket PC, like the RX1250, to communicate.

ActiveSync is freeware. It can be downloaded from the Microsoft website.

Connect USB cable to PC for the first time step-by-step

| Step | Description                                               |
|------|-----------------------------------------------------------|
| 1.   | Start the PC.                                             |
| 2.   | Have the GPS1200 firmware CD version 4.0 or higher ready. |
| 3.   | Plug the GEV161 cable into RX1250.                        |
| 4.   | Turn the RX1250 on.                                       |
| 5.   | Wait until the Windows CE desktop is visible.             |
| 6.   | Plug the GEV161 cable into the USB port of the PC.        |
|      | The new hardware wizard starts up automatically.          |
| 7.   | Tick No, not at this time.                                |
| 8.   | Next>.                                                    |
| 9.   | Tick Install from a list or specific location (Advanced). |

| Step | Description                                                                                     |
|------|-------------------------------------------------------------------------------------------------|
| 10.  | Next>.                                                                                          |
| 11.  | Insert the GPS1200 firmware CD version 4.0 or higher.                                           |
| 12.  | Tick Search removable media (floppy, CD-ROM).                                                   |
| 13.  | Next>.                                                                                          |
| 14.  | Confirm Hardware Installation window with Continue Anyway.                                      |
| 15.  | Finish.                                                                                         |
| 16.  | Run the ActiveSync installation program if not already installed.                               |
| 17.  | Allow USB connections inside the <b>Connection Settings</b> window of ActiveSync.               |
| 18.  | Is LGO used?                                                                                    |
|      | If <b>yes</b> , continue with step 6. in paragraph "Connect to LGO via USB cable step-by-step". |
|      | Is <b>no</b> , continue with step 6. in paragraph "Connect to PC via USB cable step-by-step".   |

### Operation

#### RX1200

#### 110

| Connect to LGO via<br>USB cable | Step    | Description                                                                       |
|---------------------------------|---------|-----------------------------------------------------------------------------------|
| step-by-step                    | 1.      | Start the PC.                                                                     |
|                                 | 2.      | Plug the GEV161 cable into RX1250.                                                |
|                                 | 3.      | Turn the RX1250 on.                                                               |
|                                 | 4.      | Plug the GEV161 cable into the USB port of the PC.                                |
|                                 | ()<br>B | ActiveSync starts up automatically.                                               |
|                                 |         | If does not start automatically, start ActiveSync.                                |
|                                 |         | If not already installed, run the ActiveSync installation program.                |
|                                 | 5.      | Allow USB connections inside the <b>Connection Settings</b> window of ActiveSync. |
|                                 | 6.      | Start LGO or install it if not available.                                         |
|                                 | 7.      | Start the Leica SmartRover software on the RX1250.                                |
|                                 | 8.      | Goto Data Exchange Manager in LGO.                                                |
|                                 | 9.      | Click Refresh on the ActiveSync folder.                                           |
|                                 | 10.     | Establish the communication to RX1250.                                            |
|                                 | (B)     | The folders CF-Card, System1200 and Sensor System are displayed in                |

the Data Exchange Manager.

#### Connect to PC via USB cable step-by-step

| Step | Description                                                                                                    |
|------|----------------------------------------------------------------------------------------------------|
| 1.   | Start the PC.                                                                                                    |
| 2.   | Plug the GEV161 cable into RX1250.                                                                                                    |
| 3.   | Turn the RX1250 on.                                                                                                    |
| 4.   | Plug the GEV161 cable into the USB port of the PC.                                                                                                    |
| (a)  | ActiveSync starts up automatically.<br>If does not start automatically, start ActiveSync.<br>If not already installed, run the ActiveSync installation program. |
| 5.   | Allow USB connections inside the <b>Connection Settings</b> window of ActiveSync.                                                                               |
| 6.   | Click on Explore in ActiveySync.                                                                                                    |
| lug. | The folders on the RX1250 are displayed under <b>Mobile Devices</b> .<br>The folders of the CompactFlash can be found in <b>StorageCard</b> .                   |

| Operation     |      | RX1200 112                                                                                                    |
|---------------|------|----------------------------------------------------------------------------------------------------|
| Via Bluetooth | Step | Description                                                                                                    |
| step-by-step  | 1.   | Activate Bluetooth on the PC.                                                                                         |
|               |      | The steps required depend on the Bluetooth driver and other PC specific configurations. On the PC, always ensure that |
|               |      | the correct COM port is defined.                                                                                      |
|               |      | <ul> <li>the COM port is configured as incoming, which allows Bluetooth<br/>devices to detect the PC.</li> </ul>      |
|               | 2.   | Turn the RX1250 on.                                                                                                   |
|               | 3.   | Go to Start/Settings/Control Panel/Bluetooth Device.                                                                  |
|               | 4.   | Click Scan Device.                                                                                                    |
|               | 5.   | Highlight the service required in the Untrusted box.                                                                  |
|               | 6.   | Click> to move the service to the <b>Trusted</b> box.                                                                 |
|               | 7.   | Highlight the service required in the <b>Trusted</b> box.                                                             |
|               | 8.   | Right mouse click to access the context menu.                                                                         |
|               | 9.   | Tick Active.                                                                                                    |
|               |      | Go to <b>Start/Settings/Control/System/Device Name</b> to give the RX1250 a specific name.                            |

| Step | Description                                                                                                    |
|------|----------------------------------------------------------------------------------------------------|
| 10.  | Go to Start/Settings/Control Panel/PC Connection.                                                                     |
| 11.  | Select Bluetooth from the combo box.                                                                                  |
| 12.  | Go to <b>Start/Programs/Communication/ActiveSync</b> to initialise the communication.                                 |
|      | As soon as the communication is initialised on the RX1250, ActiveSync establishes the link between the PC and RX1250. |
| 13.  | Start LGO or install it if not available.                                                                             |
| 14.  | Goto Data Exchange Manager in LGO.                                                                                    |
| 15.  | Click Refresh on the ActiveSync folder.                                                                               |
| 16.  | Establish the communication to RX1250.                                                                                |
| (g)  | The folders CF-Card, System1200 and Sensor System are displayed in the Data Exchange Manager.                         |

## 4.11.1 Working in Remote Mode

#### Description

In the remote mode TPS1200 is controlled from RX1220. To work in this mode TPS1200 must be set to RCS mode. Refer to "TPS1200 Technical Reference Manual" for more information. While in RCS mode TPS1200 can still be controlled with the keys on the instrument.

### Access step-by-step

| Step | Description                                                                       |
|------|-----------------------------------------------------------------------------------|
| ()   | Proceed to the local menu of RX1200.                                              |
| 1.   | Select RX1200:<br>Main Configuration Menu: Radio/Comms Settings, Modes page.      |
| 2.   | Set <commode: mode="" rcs="">.</commode:>                                         |
| (B)  | <commode: mode="" rcs=""> is set automatically when turning on RX1220.</commode:> |

## 4.11.2 Working in Transparent Mode

Description <ComMode: Transparent> enables the remote control of TPS1200 with GeoCOM commands. RX1220 becomes a transparent radio modem, like the RadioHandle or TCPS27B. GeoCOM commands can be sent from a computer to RX1220, which are then sent to TPS1200 via RadioHandle or TCPS27B. These commands will be executed on TPS1200 and results can be sent back.

Access step-by-step

| Step | Description                                                                                                  |
|------|----------------------------------------------------------------------------------------------------|
| ()   | From <b>CONFIGURE Interfaces</b> on TPS1200 ensure that GeoCOM Mode is turned on and RCS Mode is turned off. |
| ()   | Proceed to the local menu of RX1200.                                                                         |
| 1.   | Select RX1200:<br>Main Configuration Menu: Radio/Comms Settings, Modes page.                                 |
| 2.   | Set <commode: transparent="">.</commode:>                                                                    |

Operation

## 4.11.3 Working in Semi-Transparent Mode

### Description <ComMode: Semi-Transparent> enables the total remote control of TPS1200 in RCS mode but the data being captured by TPS1200 will be sent via radio link to the LEMO port of RX1200. A computer connected to this port will receive the data captured on TPS1200 in real-time.

Data being sent over the radio link in this mode is not protected by a Leica protocol. There exists a chance of data loss without notification.

Access step-by-step

ŝ

| Step | Description                                                                                    |
|------|------------------------------------------------------------------------------------------------|
| ()   | From <b>CONFIGURE Interfaces</b> on TPS1200 ensure that GSI Output and RCS Mode are turned on. |
|      | Proceed to the local menu of RX1200.                                                           |
| 1.   | Select RX1200:<br>Main Configuration Menu: Radio/Comms Settings, Modes page.                   |
| 2.   | Set <commode: semi-transparent="">.</commode:>                                                 |

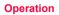

| Local Mo | de RX                                                        | (1200 118                                                                                                    |  |  |
|----------|--------------------------------------------------------------|----------------------------------------------------------------------------------------------------|--|--|
| 5        | Local Mode                                                   |                                                                                                    |  |  |
| 5.1      | Accessing the Main Config                                    | uration Menu                                                                                                    |  |  |
|          | This option is available for R                               | X1250 in terminal mode.                                                                                                    |  |  |
| Access   | Press <b>USER</b> for 2 s.<br>OR<br>Automatically after 10 s | when no sensor can be detected.                                                                                               |  |  |
| RX1200   | A message is displayed for a <b>Next step</b>                | A message is displayed for a period of 10 s.<br><b>Next step</b>                                                              |  |  |
|          | IF RX1200                                                    | THEN                                                                                                    |  |  |
|          | is to be configured                                          | CONF (F2) leads directly to RX1200 Main Configu-<br>ration Menu.                                                              |  |  |
|          | is to be connected automatically                             | - <b>AUTO (F3)</b> initiates the auto detect function.<br>RX1200 tries to connect to any available instrument<br>or receiver. |  |  |

| IF RX1200                 | THEN                                                              |
|---------------------------|-------------------------------------------------------------------|
| is to be connected to TPS | <b>TPS (F4)</b> tries to connect to any available TPS instrument. |
| is to be connected to GPS | <b>GPS (F5)</b> tries to connect to any available GPS receiver.   |

## 5.2 Overview of the Main Configuration Menu

RX1200 Main Configuration Menu

### Description of main menu functions

| Main menu function      | Description                                                | Refer to chapter |
|-------------------------|------------------------------------------------------------|------------------|
| Choose Sensor           | Select the sensor to be working with RX1200.               | 5.3              |
| Local Settings          | Change or adjust the display and sound settings of RX1200. | 5.4              |
| Radio/Comms<br>Settings | Change or adjust the communication settings of RX1200.     | 5.5              |
| Work with Sensor        | Leave the Local Mode and work with the selected sensor.    | 5.6              |

#### Next step

CONT (F1) selects the highlighted option and continues with the next screen.

# 5.3 Choosing a Sensor

Access

| step-by-step |  |
|--------------|--|
|--------------|--|

| Step | Description                                                                                                    |
|------|----------------------------------------------------------------------------------------------------|
| 1.   | Refer to "5.1 Accessing the Main Configuration Menu" to access <b>RX1200</b><br><b>Main Configuration Menu</b> . |
| 2.   | RX1200 Main Configuration Menu                                                                                   |
|      | Highlight Choose Sensor.                                                                                         |
| 3.   | CONT (F1).                                                                                                    |

### RX1200 Choose Sensor

### Description of fields

| Field  | Option      | Description                                                                                                 |
|--------|-------------|----------------------------------------------------------------------------------------------------|
| Sensor | TPS1200     | Sets RX1200 to work with TPS1200. Choose this option if working only TPS1200.                               |
|        | GPS1200     | Sets RX1200 to work with GPS1200. Choose this option if working only GPS1200.                               |
|        | Auto Detect | Sets RX1200 to try and connect with any connected instrument when starting up. This is the default setting. |

Next step CONT (F1) to return to RX1200 Main Configuration Menu.

# 5.4 Local Settings

**Description** The settings on this screen allow the screen appearance to be configured, turn the notification beeps on and off and define the behaviour of the keys. The settings are stored on RX1200 itself.

Access step-by-step

| Step | Description                                                                                              |
|------|----------------------------------------------------------------------------------------------------|
| 1.   | Refer to "5.1 Accessing the Main Configuration Menu" to access <b>RX1200</b><br>Main Configuration Menu. |
| 2.   | RX1200 Main Configuration Menu                                                                           |
|      | Highlight Local Settings.                                                                                |
| 3.   | CONT (F1).                                                                                               |

RX1200 Local Settings, Display page

## Description of fields

| Field                      | Option            | Description                                       |
|----------------------------|-------------------|---------------------------------------------------|
| <touch screen:=""></touch> | On or Off         | Turns touch screen on and off.                    |
| <screen beep:=""></screen> | Off, Soft or Loud | Controls the beep upon touching the touch screen. |

Local Mode

#### RX1200

| Field                       | Option                                                                              | Description                                                                                                    |
|-----------------------------|-------------------------------------------------------------------------------------|----------------------------------------------------------------------------------------------------|
| <screen illum:=""></screen> | Off, Always On,<br>On for 30 s,<br>On for 1 min,<br>On for 2 min or<br>On for 5 min | Controls the screen illumination to be on,<br>off or on for the specified time after the<br>last key was pressed or touch screen<br>event. |
| <key illum:=""></key>       | Off, Always On, or<br>Same as Screen                                                | Controls the keyboard illumination.                                                                                                    |
| <contrast:></contrast:>     | From<br>0% to 100%                                                                  | Adjust the contrast level for the display<br>using the arrow keys or using the stylus<br>on the slider.                                    |
| <heating:></heating:>       | Off<br>Automatic                                                                    | The screen heating never comes on.<br>The screen heating comes on automati-                                                                |
|                             | Automatic                                                                           | cally at $5^{\circ}$ C and below and shuts off again at $7^{\circ}$ C.                                                                     |

#### Next step

| IF                                   | THEN                                                                                            |
|--------------------------------------|-------------------------------------------------------------------------------------------------|
| the local settings are to be exited  | <b>CONT (F1)</b> accepts changes and returns to the screen from where this screen was accessed. |
| the touch screen is to be calibrated | CALIB (F5) calibrates the touch screen.                                                         |
| the next page is to be accessed      | PAGE (F6) changes to another page on this screen                                                |

### RX1200 Local Settings, Beeps page

### **Description of fields**

| Field                         | Option               | Description                                     |
|-------------------------------|----------------------|-------------------------------------------------|
| <warning beeps:=""></warning> | Off, Soft or<br>Loud | Controls the beep for acoustic warning signals. |
| <key beeps:=""></key>         | Off, Soft or<br>Loud | Controls the beep upon key presses on RX1200.   |

### Next step PAGE (F6) changes to the More page.

#### Local Mode

| Field                    | Option                                | Description                                                                                                    |
|--------------------------|---------------------------------------|----------------------------------------------------------------------------------------------------|
| <language:></language:>  | Choicelist                            | Allows the local mode functions to be displayed<br>in different languages. The language setting<br>does not affect the language displayed when<br>working with a sensor. When working with a<br>sensor, the language selected in the sensor is<br>shown on RX1200. |
| <action:></action:>      | None                                  | RX1200 does not switch off automatically.                                                                                                    |
|                          | RX Off                                | After the preset time of RX1200 inactivity, RX1200 switches off.                                                                                                    |
|                          | RX+TPS Off                            | After the preset time of RX1200 inactivity, both RX1200 and TPS1200 switch off.                                                                                                    |
| <after time:=""></after> | From <b>1</b> to <b>99</b><br>minutes | Time of RX1200 inactivity before the set action is executed.                                                                                                    |

#### Next step

Description of fields

CONT (F1) to return to the screen from where this screen was accessed.

# 5.5 Radio Settings

## 5.5.1 Radio Communication Settings

Description Allows changes to the communication parameters of RX1200. This screen is more relevant to RX1220. For RX1210, this screen is relevant when combined with TCPS27R.

#### Access step-by-step

| Step | Description                                                                                             |
|------|----------------------------------------------------------------------------------------------------|
| 1.   | Refer to "5.1 Accessing the Main Configuration Menu" to access <b>RX1200</b><br>Main Configuration Menu |
| 2.   | RX1200 Main Configuration Menu                                                                          |
|      | Highlight Radio/Comms Settings.                                                                         |
| 3.   | CONT (F1).                                                                                              |

| RX1200<br>Radio/Comms | Description of        | fields   |                                                                                                |
|-----------------------|-----------------------|----------|------------------------------------------------------------------------------------------------|
| Settings,             | Field                 | Option   | Description                                                                                    |
| Modes page            | <commode:></commode:> | RCS Mode | RX1200 operates as a secondary control unit for TPS1200.This is the default setting of RX1200. |

| Field                  | Option                                | Description                                                                                                    |
|------------------------|---------------------------------------|----------------------------------------------------------------------------------------------------|
|                        | Transparent                           | Deactivates the software functionality of<br>RX1220, converting it into a radio modem which<br>can be used with RadioHandle or TCPS27B to<br>communicate remotely with TPS1200. Refer to<br>"4.11.2 Working in Transparent Mode" for more<br>information.         |
|                        | Semi-<br>Transparent                  | Enables measurement data to be sent from<br>TPS1200, via the radio link, to the LEMO port of<br>RX1200 in real-time. RX1200 continues to<br>control TPS1200 in the normal RCS way. Refer<br>to "4.11.3 Working in Semi-Transparent Mode"<br>for more information. |
| <modem:></modem:>      | Output                                | Communication internally via the radio modem or externally via the LEMO port.                                                                                                    |
| <baud rate:=""></baud> | From <b>19200</b><br>to <b>115200</b> | This field is only available when:<br><commode: transparent=""> or<br/><commode: semi-transparent="">.</commode:></commode:>                                                                                                    |

### Next step

**Description of fields** 

| IF                                  | THEN                                                                                            |
|-------------------------------------|-------------------------------------------------------------------------------------------------|
| the local settings are to be exited | <b>CONT (F1)</b> accepts changes and returns to the screen from where this screen was accessed. |
| the next page is to be accessed     | PAGE (F6) changes to another page on this screen                                                |

### RX1200 Radio/Comms Settings, Param page

| Field                  | Option                        | Description                                                                                                    |
|------------------------|-------------------------------|----------------------------------------------------------------------------------------------------|
| <link number:=""/>     | From <b>0</b> to<br><b>15</b> | Assigned channel number enabling multiple<br>pairs of radios to work simultaneously in the<br>same area without interfering with each<br>other.The link number for RadioHandle or<br>TCPS27 and RX1220 must be the same. |
| <baud rate:=""></baud> | Output                        | Frequency of data transfer from instrument to device.                                                                                                    |
| <parity:></parity:>    | Output                        | Error checksum at the end of a block of digital data.                                                                                                    |

| Field                       | Option | Description                                                                                                    |
|-----------------------------|--------|----------------------------------------------------------------------------------------------------|
| <terminator:></terminator:> | Output | The terminator of a data packet.                                                                                                    |
| <data bits:=""></data>      | Output | Number of bits in a block of digital data.                                                                                                    |
| <stop bits:=""></stop>      | Output | Number of bits to end a block of digital data.                                                                                                    |
| <set as:=""></set>          | Remote | Sets the internal radio into a remote mode. The radio modules inside RadioHandle or TCPS27 and RX1220 must be set to opposite settings. It is recommended to set RX1220 to remote and TCPS27 to base. |
|                             | Base   | Sets the internal radio into a base mode                                                                                                    |

#### Next step

| IF                                  | THEN                                                                                            |
|-------------------------------------|-------------------------------------------------------------------------------------------------|
| the local settings are to be exited | <b>CONT (F1)</b> accepts changes and returns to the screen from where this screen was accessed. |
| default values are to be restored   | <b>DEFLT (F3)</b> restores Leica default values to the internal modem of RX1220.                |

| IF                                       | THEN                                                                                                    |  |
|------------------------------------------|----------------------------------------------------------------------------------------------------|--|
| radio settings are to be edited          | <b>EXT R (F4)</b> displays and allows editing of TCPS27 external radio settings when connected to the LEMO port. |  |
| radio settings are to<br>be synchronised | , , , , , , , , , , , , , , , , , , ,                                                                            |  |
| the next page is to be accessed          | PAGE (F6) changes to another page on this screen                                                                 |  |

## 5.5.2 Configuring the Radios

Description

RX1200 allows the configuration of

- it's internal radio RX1220.
- the external radio TCPS27.
- the simultaneous synchronisation of both radios.

View/edit internal/external radio settings step-by-step

| Step | Description                                                                               |
|------|-------------------------------------------------------------------------------------------|
| 1.   | Open RX1200 Radio/Comms Settings, Param page.                                             |
| 2.   | For RX1220 the internal radio settings are displayed.                                     |
|      | For RX1210 the external radio settings are displayed.                                     |
| (B)  | DEFLT (F3) to reset to Leica default values                                               |
| 3.   | Edit settings.                                                                            |
|      | <b>EXT R (F4)</b> to view the external radio settings when TCPS27 is connected to RX1220. |
| 4.   | CONT (F1) to exit and accept changes.                                                     |
| 5.   | ESC to exit and disregard changes.                                                        |

| Synchronising      |
|--------------------|
| radio settings for |
| RX1220             |
| step-by-step       |

| Step | Description                                                   |
|------|---------------------------------------------------------------|
| 1.   | Connect TCPS27 to RX1220 with a Y-cable and external battery. |
| 2.   | Open RX1200 Radio/Comms Settings, Param page.                 |
| 3.   | SYNC (F5).                                                    |
| 4.   | Open RX1200 Radio/Comms Settings, Param page.                 |
| 5.   | The settings of the internal radio of RX1220 are displayed.   |
| 6.   | Edit settings.                                                |

## 5.6 Working with a Sensor

**Description** This function allows to leave the **RX1200 Main Configuration Menu** and returns to working with the sensor.

 
 Step
 Description

 1.
 From any screen in the local mode press SHIFT QUIT (F6).

 OR
 ESC until RX1200 Main Configuration Menu is displayed.

 2.
 RX1200 Main Configuration Menu Highlight Work with Sensor.

 3.
 CONT (F1).

Exit Configuring RX1200 step-by-step

#### Local Mode

# 6 Care and Transport

## 6.1 Transport

| Transport in a road vehicle         | Never carry the product loose in a road vehicle, as it can be affected by shock and vibration. Always carry the product in its transport container and secure it.                                                                                                    |
|-------------------------------------|----------------------------------------------------------------------------------------------------|
| Shipping                            | When transporting the product by rail, air or sea, always use the complete original Leica Geosystems packaging, transport container and cardboard box, or its equivalent, to protect against shock and vibration.                                                                  |
| Shipping, transport<br>of batteries | When transporting or shipping batteries, the person in charge of the product must<br>ensure that the applicable national and international rules and regulations are<br>observed. Before transportation or shipping, contact your local passenger or freight<br>transport company. |

# 6.2 Storage

 
 Product
 Respect the temperature limits when storing the equipment, particularly in summer if the equipment is inside a vehicle. Refer to "9 Technical Data" for information about temperature limits.

Li-Ion batteries

- Refer to "9 Technical Data" for information about storage temperature range.
  - A storage temperature range of -20 to +30°C/-4 to 68°F in a dry environment is recommended to minimise self-discharging of the battery.
  - At the recommended storage temperature range, batteries containing a 10% to 50% charge can be stored for up to one year. After this storage period the batteries must be recharged.
  - Remove batteries from the product and the charger before storing.
  - After storage recharge batteries before using.
  - Protect batteries from damp and wetness. Wet or damp batteries must be dried before storing or use.

# 6.3 Cleaning and Drying

| Product          | Use only a clean, soft, lint-free cloth for cleaning. If necessary, moisten the cloth with water or pure alcohol. Do not use other liquids; these may attack the polymer components.            |
|------------------|----------------------------------------------------------------------------------------------------|
| Damp products    | Dry the product, the transport container, the foam inserts and the accessories at a temperature not greater than 40°C / 108°F and clean them. Do not repack until everything is completely dry. |
| Cables and plugs | Keep plugs clean and dry. Blow away any dirt lodged in the plugs of the connecting cables.                                                                                                    |

Care and Transport RX1200 Download from Www.Somanuals.com. All Manuals Search And Download. 7

# 7.1 General Introduction

**Description** The following directions should enable the person responsible for the product, and the person who actually uses the equipment, to anticipate and avoid operational hazards.

The person responsible for the product must ensure that all users understand these directions and adhere to them.

# 7.2 Intended Use

Safety Directions

Permitted use Remote control of surveying products. Data transmission to external appliances. ٠ Transmitting and receiving data. . Adverse use Use of the product without instruction. ٠ Use outside of the intended limits ٠ Disabling safety systems. ٠ Removal of hazard notices ٠ Opening the product using tools, for example screwdriver, unless this is specifi-٠ cally permitted for certain functions. Modification or conversion of the product. ٠ Use after misappropriation. ٠ Use of products with obviously recognizable damages or defects. ٠

- Use with accessories from other manufacturers without the prior explicit approval of Leica Geosystems.
- Inadequate safeguards at the surveying site, for example when measuring on roads.

| Safety Directions | RX1200                                                                                                    | 142            |
|-------------------|----------------------------------------------------------------------------------------------------|----------------|
|                   | <ul> <li>Controlling of machines, moving objects or similar monitoring appli<br/>additional control- and safety installations.</li> </ul>                                                                                                    | cation without |
| A Warning         | Adverse use can lead to injury, malfunction and damage.<br>It is the task of the person responsible for the equipment to inform the<br>hazards and how to counteract them. The product is not to be operated<br>has been instructed on how to work with it. |                |

# 7.3 Limits of Use

**Environment** Suitable for use in an atmosphere appropriate for permanent human habitation: not suitable for use in aggressive or explosive environments.

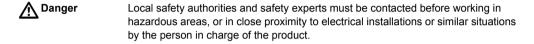

| Manufacturer of the product                                | Leica Geosystems AG, CH-9435 Heerbrugg, hereinafter referred to as Leica Geosystems, is responsible for supplying the product, including the user manual and original accessories, in a completely safe condition.                                                                                                    |  |  |
|------------------------------------------------------------|----------------------------------------------------------------------------------------------------|--|--|
| Manufacturers of<br>non<br>Leica Geosystems<br>accessories | The manufacturers of non Leica Geosystems accessories for the product are responsible for developing, implementing and communicating safety concepts for their products, and are also responsible for the effectiveness of those safety concepts in combination with the Leica Geosystems product.                                                                                                    |  |  |
| Person in charge of<br>the product                         | <ul> <li>The person in charge of the product has the following duties:</li> <li>To understand the safety instructions on the product and the instructions in the user manual.</li> <li>To be familiar with local regulations relating to safety and accident prevention.</li> <li>To inform Leica Geosystems immediately if the product and the application becomes unsafe.</li> <li>To ensure that the national laws, regulations and conditions for the operation of radio transmitters are respected. Not applicable for RX1210.</li> </ul> |  |  |

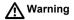

The person responsible for the product must ensure that it is used in accordance with the instructions. This person is also accountable for the training and the deployment of personnel who use the product and for the safety of the equipment in use.

### 7.5 International Warranty, Software Licence Agreement

 
 International
 The International Warranty can be downloaded from the Leica Geosystems home page at http://www.leica-geosystems.com/internationalwarranty or received from your Leica Geosystems dealer.

Software Licence Agreement This product contains software that is preinstalled on the product, or that is supplied to you on a data carrier medium, or that can be downloaded by you online pursuant to prior authorization from Leica Geosystems. Such software is protected by copyright and other laws and its use is defined and regulated by the Leica Geosystems Software Licence Agreement, which covers aspects such as, but not limited to, Scope of the Licence, Warranty, Intellectual Property Rights, Limitation of Liability, Exclusion of other Assurances, Governing Law and Place of Jurisdiction. Please make sure, that at any time you fully comply with the terms and conditions of the Leica Geosystems Software Licence Agreement.

Such agreement is provided together with all products and can also be found at the Leica Geosystems home page at http://www.leica-geosystems.com/swlicense or your Leica Geosystems dealer.

You must not install or use the software unless you have read and accepted the terms and conditions of the Leica Geosystems Software Licence Agreement. Instal-

lation or use of the software or any part thereof, is deemed to be an acceptance of all the terms and conditions of such licence agreement. If you do not agree to all or some of the terms of such licence agreement, you may not download, install or use the software and you must return the unused software together with its accompanying documentation and the purchase receipt to the dealer from whom you purchased the product within ten (10) days of purchase to obtain a full refund of the purchase price.

## 7.6 End User Licence Agreement EULA

#### EULA terms

- You have acquired a device RX1250 that includes software licenced by Leica Geosystems from an affiliate of Microsoft Corporation ("MS"). Those installed software products of MS origin, as well as associated media, printed materials, and "online" or electronic documentation ("SOFTWARE") are protected by international intellectual property laws and treaties. The SOFTWARE is licenced, not sold. All rights reserved.
  - IF YOU DO NOT AGREE TO THIS END USER LICENCE AGREEMENT ("EULA"), DO NOT USE THE DEVICE OR COPY THE SOFTWARE, INSTEAD, PROMPTLY CONTACT Leica Geosystems FOR INSTRUCTIONS ON RETURN OF THE UNUSED DEVICE(S) FOR A REFUND. **ANY USE OF THE SOFTWARE, INCLUDING BUT NOT LIMITED TO USE ON THE DEVICE, WILL CONSTITUTE YOUR AGREEMENT TO THIS EULA (OR RATIFICA-TION OF ANY PREVIOUS CONSENT).**
  - **GRANT OF SOFTWARE LICENCE**. This EULA grants you the following licence:
    - You may use the SOFTWARE only on the DEVICE.
    - NOT FAULT TOLERANT. THE SOFTWARE IS NOT FAULT TOLERANT. Leica Geosystems HAS INDEPENDENTLY DETERMINED HOW TO USE THE SOFTWARE IN THE DEVICE, AND MS HAS RELIED UPON Leica

Geosystems TO CONDUCT SUFFICIENT TESTING TO DETERMINE THAT THE SOFTWARE IS SUITABLE FOR SUCH USE.

- NO WARRANTIES FOR THE SOFTWARE. THE SOFTWARE is provided "AS IS" and with all faults. THE ENTIRE RISK AS TO SATISFACTORY QUALITY, PERFORMNCE, ACCURACY, AND EFFORT (INCLUDING LACK OF NEGLIGENCE) IS WITH YOU. ALSO, THERE IS NO WARRANTY AGAINST INTERFERENCE WITH YOUR ENJOYMENT OF THE SOFT-WARE OF AGAINST INFRINGEMENT. IF YOU HAVE RECEIVED ANY WARRANTIES REGARDING THE DEVICE OR THE SOFTWARE, THOSE WARRANTIES DO NOT ORIGINATE FROM, AND ARE NOT BINDING ON, MS.
- No Liability for Certain Damages. EXCEPT AS PROHIBITED BY LAW, MS SHALL HAVE NO LIABILITY FOR ANY INDIRECT, SPECIAL, CONSE-QUENTIAL OR INCIDENTAL DAMAGES ARISING FROM OR IN CONNEC-TION WITH THE USE OR PERFORMANCE OF THE SOFTWARE. THIS LIMITATION SHALL APPLY EVEN IF ANY REMEDY FAILS FOF ITS ESSENTIAL PURPOSE. IN NO EVENT SHALL MS BE LIABLE FOR ANY AMOUNT IN EXCESS OF U.S. TWO HUNDRED FIFTY DOLLARS (U.S.\$250.00).
- Limitations on Reverse Engineering, Decompilation, and Disassembly. You may not reverse engineer, decompile, or disassemble the SOFTWARE,

| Safety Directions                                                                                                    | RX1200                                                                                                    | 150         |
|----------------------------------------------------------------------------------------------------|----------------------------------------------------------------------------------------------------|-------------|
|                                                                                                    | except and only to the extent that such activity is expressly permitted by a cable law notwithstanding thes limitation.                                                                                                    | ppli-       |
| <ul> <li>SOFTWARE TRANSFER ALLOWED BUT WITH RESTRICT<br/>permanently transfer rights under this EULA only as part of a<br/>or transfer of the Device, and only if the recipient agrees to th<br/>SOFTWARE is an upgrade, any transfer must also include al<br/>of the SOFTWARE</li> </ul> |                                                                                                    | sale<br>the |
|                                                                                                    | <ul> <li>EXPORT RESTRICTIONS. You acknowledge that SOFTWARE is subject<br/>U.S. and European Union export jurisdiction. You agree to comply with a<br/>applicable international and national laws that apply to the SOFTWARE,<br/>including the U.S. Export Administration Regulations, as well as end-use<br/>end-use and destination restrictions issued by U.S. and other governmen<br/>For additional information see http://www.microsoft.com/exporting/.</li> </ul> | ll<br>r,    |

# 7.7 Hazards of Use

Marning Warning

The absence of instruction, or the inadequate imparting of instruction, can lead to incorrect or adverse use, and can give rise to accidents with far-reaching human, material, financial and environmental consequences.

#### Precautions:

All users must follow the safety directions given by the manufacturer and the directions of the person responsible for the product.

# A Danger

Because of the risk of electrocution, it is very dangerous to use poles and extensions in the vicinity of electrical installations such as power cables or electrical railways. **Precautions:** 

Keep at a safe distance from electrical installations. If it is essential to work in this environment, first contact the safety authorities responsible for the electrical installations and follow their instructions.

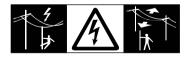

**Safety Directions** 

| Safety Directions | RX1200                                                                                                    |       |  |  |
|-------------------|----------------------------------------------------------------------------------------------------|-------|--|--|
| Warning           | By surveying during a thunderstorm you are at risk from lightning.<br><b>Precautions:</b>                                                                                                    |       |  |  |
|                   | Do not carry out field surveys during thunderstorms.                                                                                                    |       |  |  |
| Marning Warning   | During dynamic applications, for example stakeout procedures there is a danger accidents occurring if the user does not pay attention to the environmental condition around, for example obstacles, excavations or traffic.<br><b>Precautions:</b> |       |  |  |
|                   | The person responsible for the product must make all users fully aware of the existing dangers.                                                                                                    |       |  |  |
| <b>M</b> Warning  | Inadequate securing of the surveying site can lead to dangerous situations, for example in traffic, on building sites, and at industrial installations.<br><b>Precautions:</b>                                                                     |       |  |  |
|                   | Always ensure that the survey site is adequately secured. Adhere to the regulatic governing safety and accident prevention and road traffic.                                                                                                    | ons   |  |  |
| Caution           | With the remote control on surveying products, it is possible that extraneous targo will be picked out and measured.  Precautions:                                                                                                    | ets   |  |  |
|                   | When measuring in remote control mode, always check your results for plausibil                                                                                                    | lity. |  |  |

| <b>M</b> Warning | Only Leica Geosystems authorized service workshops are entitled to repair these products.                                                                                                    |  |  |
|------------------|----------------------------------------------------------------------------------------------------|--|--|
| Warning          | If computers intended for use indoors are used in the field there is a danger of elec-<br>tric shock.                                                                                                    |  |  |
|                  | Precautions:                                                                                                    |  |  |
|                  | Adhere to the instructions given by the computer manufacturer with regard to field<br>use in conjunction with Leica Geosystems products.                                                                   |  |  |
| Caution          | If the accessories used with the product are not properly secured and the product is subjected to mechanical shock, for example blows or falling, the product may be damaged or people may sustain injury. |  |  |
|                  | Precautions:                                                                                                    |  |  |
|                  | When setting-up the product, make sure that the accessories, for example tripod,<br>tribrach, connecting cables, are correctly adapted, fitted, secured, and locked in<br>position.                        |  |  |
|                  | Avoid subjecting the product to mechanical stress.                                                                                                    |  |  |

| Safety Directions                                             | ons RX1200                                                                                                    |  |  |  |
|---------------------------------------------------------------|----------------------------------------------------------------------------------------------------|--|--|--|
| Caution                                                       | During the transport, shipping or disposal of batteries it is possible for inappropriate mechanical influences to constitute a fire hazard.                                                                                                    |  |  |  |
|                                                               | Precautions:                                                                                                    |  |  |  |
|                                                               | Before shipping the product or disposing of it, discharge the batteries by running the product until they are flat.                                                                                                    |  |  |  |
|                                                               | When transporting or shipping batteries, the person in charge of the product must<br>ensure that the applicable national and international rules and regulations are<br>observed. Before transportation or shipping contact your local passenger or freight<br>transport company. |  |  |  |
| <b>M</b> Warning                                              | Using a battery charger not recommended by Leica Geosystems can destroy the batteries. This can cause fire or explosions.<br>Precautions:                                                                                                    |  |  |  |
| Only use chargers recommended by Leica Geosystems to charge t |                                                                                                    |  |  |  |
| Warning                                                       | High mechanical stress, high ambient temperatures or immersion into fluids can cause leackage, fire or explosions of the batteries.                                                                                                    |  |  |  |
|                                                               | Precautions:                                                                                                    |  |  |  |
|                                                               | Protect the batteries from mechanical influences and high ambient temperatures. Do                                                                                                    |  |  |  |
|                                                               | not drop or immerse batteries into fluids.                                                                                                    |  |  |  |

| Marning Warning | Short circuited battery terminals can overheat and cause injury or fire, for example by storing or transporting in pockets if battery terminals come in contact with jewellery, keys, metallized paper or other metals.<br><b>Precautions:</b><br>Make sure that the battery terminals do not come into contact with metallic objects.                                                                                                    |  |  |  |
|-----------------|----------------------------------------------------------------------------------------------------|--|--|--|
| Marning Warning | <ul> <li>If the product is improperly disposed of, the following can happen:</li> <li>If polymer parts are burnt, poisonous gases are produced which may impair health.</li> <li>If batteries are damaged or are heated strongly, they can explode and cause poisoning, burning, corrosion or environmental contamination.</li> <li>By disposing of the product irresponsibly you may enable unauthorized persons to use it in contravention of the regulations, exposing themselves and third parties to the risk of severe injury and rendering the environment liable to contamination.</li> <li>Precautions:</li> <li>The product must not be disposed with household waste. Dispose of the product appropriately in accordance with the national regulations in force in your country. Always prevent access to the product by unauthorized personnel.</li> </ul> |  |  |  |

Product specific treatment and waste management information can be downloaded from the Leica Geosystems home page at http://www.leica-geosystems.com/treatment or received from your Leica Geosystems dealer.

# 7.8 Electromagnetic Compatibility EMC

| Description | The term Electromagnetic Compatability is taken to mean the capability of the product to function smoothly in an environment where electromagnetic radiation and electrostatic discharges are present, and without causing electromagnetic disturbances to other equipment.                                                               |
|-------------|----------------------------------------------------------------------------------------------------|
| Marning     | Electromagnetic radiation can cause disturbances in other equipment.                                                                                                    |
|             | Although the product meets the strict regulations and standards which are in force in this respect, Leica Geosystems cannot completely exclude the possibility that other equipment may be disturbed.                                                                                                    |
| Caution     | There is a risk that disturbances may be caused in other equipment if the product is used in conjunction with accessories from other manufacturers, for example field computers, personal computers, two-way radios, non-standard cables or external batteries.<br><b>Precautions:</b>                                                    |
|             | Use only the equipment and accessories recommended by Leica Geosystems.<br>When combined with the product, they meet the strict requirements stipulated by the<br>guidelines and standards. When using computers and two-way radio, pay attention<br>to the information about electromagnetic compatibility provided by the manufacturer. |

| Safety Directions | RX1200                                                                                                    |                   |  |  |
|-------------------|----------------------------------------------------------------------------------------------------|-------------------|--|--|
| Caution           | Disturbances caused by electromagnetic radiation can result in errone ments.                                                                                                    | ous measure-      |  |  |
|                   | Although the product meets the strict regulations and standards which<br>in this respect, Leica Geosystems cannot completely exclude the poss<br>product may be disturbed by very intense electromagnetic radiation, f<br>near radio transmitters, two-way radios or diesel generators.<br><b>Precautions:</b> | sibility that the |  |  |
|                   | Check the plausibility of results obtained under these conditions.                                                                                                    |                   |  |  |
| <b>Warning</b>    | If the product is operated with connecting cables attached at only one<br>ends, for example external supply cables, interface cables, the permit<br>electromagnetic radiation may be exceeded and the correct functionin<br>products may be impaired.                                                          | tted level of     |  |  |
|                   | Precautions:                                                                                                    |                   |  |  |
|                   | While the product is in use, connecting cables, for example product to<br>battery, product to computer, must be connected at both ends.                                                                                                    | o external        |  |  |

# Radios or digital cellular phones M Warning

Use of product with radio or digital cellular phone:

Electromagnetic radiation can cause disturbances in other equipment, in installations, in medical devices, for example pacemakers or hearing aids and in aircraft. It can also affect humans and animals.

#### Precautions:

Although the product meets the strict regulations and standards which are in force in this respect, Leica Geosystems cannot completely exclude the possibility that other equipment may be disturbed or that humans or animals may be affected.

- Do not operate the product in the vicinity of filling stations or chemical installations, or in other areas where an explosion hazard exists.
- Do not operate the product near to medical equipment.
- Do not operate the product in aircraft.
- Do not operate the product for long periods immediately next to your body.

# 7.9 FCC Statement, Applicable in U.S.

| Applicablility  | The grayed paragraph below is only applicable for RX1210 products without internal radio.                                                                                                    |  |  |  |
|-----------------|----------------------------------------------------------------------------------------------------|--|--|--|
| Marning Warning | <ul> <li>This equipment has been tested and found to comply with the limits for a Class B digital device, pursuant to part 15 of the FCC rules.</li> <li>These limits are designed to provide reasonable protection against harmful interference in a residential installation.</li> <li>This equipment generates, uses and can radiate radio frequency energy and, if not installed and used in accordance with the instructions, may cause harmful interference to radio communication. However, there is no guarantee that interference will not occur in a particular installation.</li> <li>If this equipment does cause harmful interference to radio or television reception, which can be determined by turning the equipment off and on, the user is encouraged to try to correct the interference by one or more of the following measures:</li> <li>Reorient or relocate the receiving antenna.</li> <li>Increase the separation between the equipment and the receiver.</li> <li>Connect the equipment into an outlet on a circuit different from that to which the receiver is connected.</li> <li>Consult the dealer or an experienced radio/TV technician for help.</li> </ul> |  |  |  |

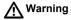

Changes or modifications not expressly approved by Leica Geosystems for compliance could void the user's authority to operate the equipment.

#### Labelling RX1210

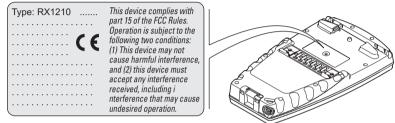

RX12\_023

#### **Safety Directions**

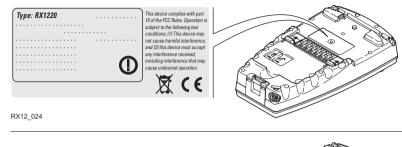

#### Labelling RX1250 X

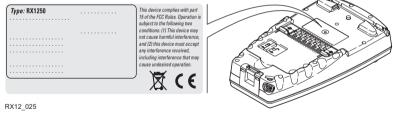

#### Labelling SmartAntenna

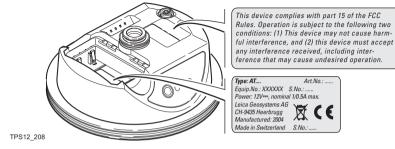

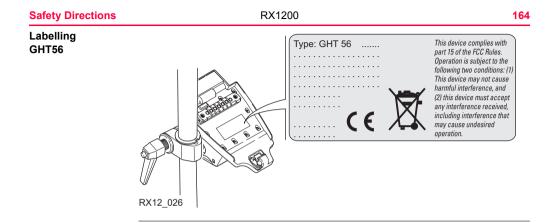

Labelling GFU16, GFU17, GFU24

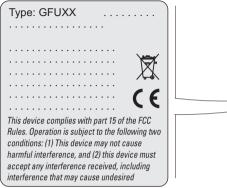

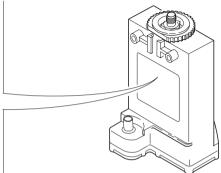

GPS12\_103

#### Safety Directions

Labelling GFU19, GFU25

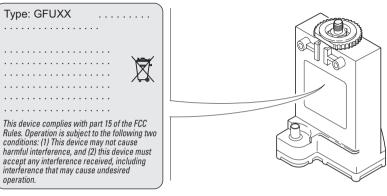

TPS12\_218

Download from Www.Somanuals.com. All Manuals Search And Download.

166

#### Labelling internal battery GEB211, GEB221

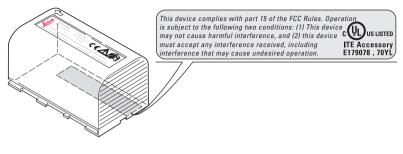

TPS12\_082

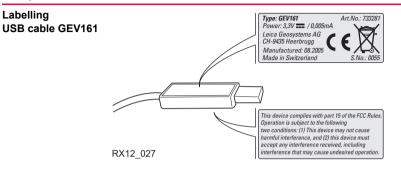

Safety Directions RX1200 Download from Www.Somanuals.com. All Manuals Search And Download.

#### Turning on and communicating with the instruments

| Problem                                  | Details                  | To be checked                                                                                                    |  |
|------------------------------------------|--------------------------|----------------------------------------------------------------------------------------------------|--|
| RX1200 does<br>not turn on               | RX1220<br>with a battery | Battery fully charged.                                                                                                    |  |
|                                          | RX1210                   | Clip-on connection to GPS1200.                                                                                                    |  |
|                                          |                          | Cable connection to GPS1200 RX1200     port.                                                                                                    |  |
|                                          |                          | Connection to a fully charged battery.                                                                                                    |  |
| RX1200 does<br>not connect to<br>TPS1200 | Via the radio link       | <ul> <li><sensor: tps1200=""> or <sensor: auto<br="">Detect&gt; is selected in Main Configura-<br/>tion Menu: Choose Sensor on the<br/>RX1200. Refer to "5.3 Choosing a<br/>Sensor".</sensor:></sensor:></li> </ul> |  |
|                                          |                          | <ul> <li><commode: mode="" rcs=""> is selected in<br/>Main Configuration Menu:<br/>Radio/Comms Settings on the Modes<br/>page. Refer to "5.5 Radio Settings".</commode:></li> </ul>                                 |  |

| Problem | Details | To be checked                                                                                                    |
|---------|---------|----------------------------------------------------------------------------------------------------|
|         |         | <ul> <li>TPS1200 is set to work in RCS mode.<br/>Refer to "TPS1200 Technical Reference<br/>Manual".</li> </ul>                                                                                                    |
|         |         | The base radio is connected to the instru-<br>ment and a fully charged external battery.                                                                                                    |
|         |         | <ul> <li>RX1220 and the base radio are within radio range.</li> </ul>                                                                                                    |
|         |         | <ul> <li>The radio settings in RX1220 and the<br/>base radio are correct. Refer to "5.5 Radio<br/>Settings".</li> <li>Radio settings should be synchronised to<br/>Leica default values. Refer to paragraph<br/>"Synchronising radio settings for RX1220<br/>step-by-step" in "5.5.2 Configuring the<br/>Radios".</li> </ul> |

#### **Trouble Shooting**

RX1200

| Problem                                  | Details                 | То | be checked                                                                                                    |
|------------------------------------------|-------------------------|----|----------------------------------------------------------------------------------------------------|
|                                          | Via cable               | •  | <sensor: tps1200=""> or <sensor: auto<br="">Detect&gt; is selected in Main Configura-<br/>tion Menu: Choose Sensor on the<br/>RX1200. Refer to "5.3 Choosing a<br/>Sensor".</sensor:></sensor:> |
|                                          |                         | •  | <commode: mode="" rcs=""> is selected in<br/>Main Configuration Menu:<br/>Radio/Comms Settings on the Modes<br/>page. Refer to "5.5 Radio Settings".</commode:>                                 |
|                                          |                         | •  | Proper physical connection of cable to TPS1200 and RX1220.                                                                                                    |
|                                          |                         | •  | RX1210 is connected to the instrument and a fully charged external battery.                                                                                                    |
| RX1200 does<br>not connect to<br>GPS1200 | Via<br>clip-on-contacts | •  | RX1200 is properly connected to GPS1200.                                                                                                    |

172

| Problem                                       | Details       | To be checked                                                                                                    |  |
|-----------------------------------------------|---------------|----------------------------------------------------------------------------------------------------|--|
|                                               |               | <ul> <li><sensor: gps1200=""> or <sensor: auto<br="">Detect&gt; is selected in Main Configura-<br/>tion Menu: Choose Sensor on RX1200.<br/>Refer to "5.3 Choosing a Sensor".</sensor:></sensor:></li> </ul> |  |
|                                               | Via cable     | <ul> <li>RX1200 is properly connected to<br/>GPS1200.</li> </ul>                                                                                                    |  |
|                                               |               | <ul> <li><sensor: gps1200=""> or <sensor: auto<br="">Detect&gt; is selected in Main Configura-<br/>tion Menu: Choose Sensor on RX1200.<br/>Refer to "5.3 Choosing a Sensor".</sensor:></sensor:></li> </ul> |  |
| RX1250 does<br>not connect to<br>SmartAntenna | Via Bluetooth | <ul> <li>SmartAntenna battery is charged.</li> <li>SmartAntenna is switched on.</li> <li>Correct configuration in CONFIGURE<br/>SmartAntenna Interface.</li> </ul>                                          |  |
|                                               | Via cable     | Correct cable being used GEV 173, 8 pin<br>Lemo connectors with green shielding.                                                                                                    |  |

#### **Trouble Shooting**

RX1200

| RX1220  | radio |
|---------|-------|
| perform | ance  |

| Problem                    | Details | To be checked                                                                                                    |
|----------------------------|---------|----------------------------------------------------------------------------------------------------|
| Radio range<br>not optimal |         | <ul> <li>TCPS27B is mounted onto the tripod<br/>using the adapter. Refer to "4.1.2 Setting<br/>up with the TPS Instrument".</li> </ul>                                                                                                 |
|                            |         | <ul> <li>Change the link number if it is suspected<br/>to have other 2.4 GHz radios operating in<br/>the area, this measure may reduce inter-<br/>ference and improve radio performance.<br/>Refer to "5.5 Radio Settings".</li> </ul> |
|                            |         | RX1220 faces the instrument without<br>obstruction between the antennas.                                                                                                    |

| RX1250 communi- |
|-----------------|
| cating with     |
| radio/digital   |
| cellular phone  |

| Problem                                                    | Details       | To be checked                                                                                                    |
|------------------------------------------------------------|---------------|----------------------------------------------------------------------------------------------------|
| RX1250 does<br>not connect to<br>digital cellular<br>phone | Via Bluetooth | <ul> <li>Bluetooth on digital cellular phone turned<br/>on.</li> <li>Digital cellular phone ready for external<br/>connectivity.</li> <li>Battery of digital cellular phone fully<br/>charged.</li> </ul> |

| Problem                               | Details   | To be checked                                                                                                    |
|---------------------------------------|-----------|----------------------------------------------------------------------------------------------------|
| RX1250 does<br>not recognise<br>radio | Via GHT56 | <ul> <li>RX1250 is properly connected to GHT56 via clip-on-contacts.</li> <li>Battery of radio fully charged. The radio is powered by the battery attached to GHT56. If the LED indicator on GHT56 is green, then power is okay.</li> </ul> |

#### RX1250 recognising Compact-Flash card

| Problem                                              | Details                                                                                                    | To be checked                                                                                          |
|------------------------------------------------------|----------------------------------------------------------------------------------------------------|----------------------------------------------------------------------------------------------------|
| RX1250 does<br>not recognise<br>CompactFlash<br>card | CompactFlash<br>card is inserted<br>into a slot inside<br>the battery<br>compartment on<br>the underside of<br>the RX1250. | <ul> <li>CompactFlash card is inserted.</li> <li>CompactFlash card is pushed in completely.</li> </ul> |

#### **Trouble Shooting**

RX1200

#### 176

RX1250 Windows CE

| Problem                                                  | Details                           | To be checked                                                                                                    |
|----------------------------------------------------------|-----------------------------------|----------------------------------------------------------------------------------------------------|
| not on<br>Windows CE<br>desktop                          | Icon to display<br>Leica software | <ul> <li>Tap the Start button in the bottom left<br/>corner of Windows CE desktop. Then<br/>select Programs\Leica Geosys-<br/>tems\GPS1200.</li> </ul>                                                            |
|                                                          |                                   | <ul> <li>Access the Windows directory from the<br/>Windows CE Explorer. Copy the Leica<br/>software icon and paste it to the Windows<br/>CE desktop. The Leica software icon may<br/>be a hidden file.</li> </ul> |
| Function keys<br>are hidden by<br>Windows CE<br>task bar | -                                 | <ul> <li>Tap the Start button in the bottom left<br/>corner of Windows CE desktop. Then<br/>select Settings\Taskbar and Start<br/>Menu. Under the General tab tick the<br/>Auto hide option.</li> </ul>           |

#### RX1250 Bluetooth connection to PC

| Problem                             | Details       | To be checked                                                                                                    |
|-------------------------------------|---------------|----------------------------------------------------------------------------------------------------|
| RX1250 does<br>not connect to<br>PC | Via Bluetooth | Use another USB port to connect the<br>Bluetooth device to the PC.                                                          |
|                                     |               | <ul> <li>Is the device properly detected and the<br/>driver loaded?</li> </ul>                                              |
|                                     |               | Go to My Computer/Manage/Device<br>Management. Check the settings of the<br>Bluetooth device.                               |
|                                     |               | <ul> <li>Check the Bluetooth device settings, for<br/>example the <b>Options</b> and <b>COM ports</b><br/>pages.</li> </ul> |
|                                     |               | <ul> <li>Is ActiveSync running? Is the correct<br/>COM port defined in the Connection<br/>Settings dialog?</li> </ul>       |
|                                     |               | Re-boot the PC or/and RX1250.                                                                                               |

# 9 Technical Data

### 9.1 RX1200 Technical Data

 Design
 Glass reinforced polymer housing with optional integrated battery and radio modem.

 Control unit
 Display:
 1/4 VGA (320 x 240 pixels), monochrome, graphics capable LCD, illumination, optional touch screen

 Keyboard:
 62 keys including 12 function keys, illumination

 Angle Display:
 360°''', 360° decimal, 400 gon, 6400 mil, V %

 Distance Display:
 m, ft int, ft us, ft int inch, ft us inch

 Touch screen if fitted:
 Toughened film on glass

Dimensions

| Туре          | Length [m] | Width [m] | Thickness [m] |
|---------------|------------|-----------|---------------|
| RX1210        | 0.218      | 0.123     | 0.037         |
| RX1220/RX1250 | 0.218      | 0.123     | 0.047         |

#### Weight

| Туре                 | Weight [kg]/[lbs] |
|----------------------|-------------------|
| RX1210               | 0.507/1.118       |
| RX1220 with GEB211   | 0.753/1.660       |
| RX1250 X with GEB211 | 0.741/1.634       |

#### Recording

For RX1250, data can be recorded on the CompactFlash card.

| Туре         | Са | pacity [MB] | Data capacity                              |  |
|--------------|----|-------------|--------------------------------------------|--|
| CompactFlash | •  | 64          | 64 MB is typically sufficient for about    |  |
| card         | •  | 256         | GPS only (8 satellites)                    |  |
|              | •  | 1024        | 500 h L1 + L2 data logging at 15 s rate    |  |
|              |    |             | • 2000 h L1 + L2 data logging at 60 s rate |  |
|              |    |             | 90000 real-time points with codes          |  |
|              |    |             | GPS + GLONASS (8 + 4 satellites)           |  |
|              |    |             | 340 h data logging at 15 s rate            |  |
|              |    |             | 1360 h data logging at 60 s rate           |  |
|              |    |             | 90000 real-time points with codes          |  |

| Technical Data |          | 180                                                                               |                                                         |
|----------------|----------|-----------------------------------------------------------------------------------|---------------------------------------------------------|
| Power          | Туре     | Consumption [W]                                                                   | External supply voltage                                 |
|                | RX1210   | 1                                                                                 | Nominal voltage 12 V DC ()<br>Voltage range 11.5 V-28 V |
|                | RX1220   | 1.3                                                                               | Nominal voltage 12 V DC ()<br>Voltage range 11.5 V-28 V |
|                | RX1250 X | 1.1<br>Bluetooth to SmartAntenna,<br>digital cellular phone powered<br>from GHT56 | Nominal voltage 12 V DC ()<br>Voltage range 11.5 V-28 V |

#### Internal battery

| Туре     | Battery | Voltage | Capacity       | Operating time,<br>typical             |
|----------|---------|---------|----------------|----------------------------------------|
| RX1220   | Li-Ion  | 7.4 V   | GEB211: 1.9 Ah | 10 h                                   |
| RX1250 X | Li-Ion  | 7.4 V   | GEB211: 1.9 Ah | 11 h<br>Bluetooth to SmartAn-<br>tenna |

# Environmental specifications

## Temperature

| Туре             | Operating temperature [°C]          | Storage temperature [°C] |  |
|------------------|-------------------------------------|--------------------------|--|
| RX1200           | -30 to +65<br>Bluetooth: -25 to +65 | -40 to +80               |  |
| Internal battery | -20 to +50                          | -40 to +70               |  |

### Protection against water, dust and sand

| Туре   | Protection                            |
|--------|---------------------------------------|
| RX1200 | IP67 (IEC60529)                       |
|        | Dusttight                             |
|        | Waterproof to 1 m temporary immersion |

## Humidity

| Туре   | Protection                                                                                                    |
|--------|----------------------------------------------------------------------------------------------------|
| RX1200 | Up to 100 %<br>The effects of condensation are to be effectively counter-<br>acted by periodically drying out RX1200. |

| Technical Data               | RX1200            |                                                              |                    |                                        | 182            |
|------------------------------|-------------------|--------------------------------------------------------------|--------------------|----------------------------------------|----------------|
| Interfaces                   | Туре              | RS232<br>No handshake                                        | RS232<br>Handshake | USB                                    | Bluetooth      |
|                              | RX1210/<br>RX1220 | <ul> <li>LEMO port</li> <li>Clip-on-<br/>contacts</li> </ul> | -                  | -                                      | -              |
|                              | RX1250            | LEMO port                                                    | Clip-on-contacts   | LEMO port                              | Class 2        |
| Data format for              | The default v     | alues are:                                                   |                    |                                        |                |
| RS232                        | Baud rate:        | 11520                                                        | 0                  |                                        |                |
|                              | Parity:           | None                                                         |                    |                                        |                |
|                              | Terminator:       | CR/LF                                                        |                    |                                        |                |
|                              | Data bits:        | 8                                                            |                    |                                        |                |
|                              | Stop bits:        | 1                                                            |                    |                                        |                |
| Ports Type 8 pin LEMO-1 Spec |                   |                                                              | Special clin-o     | n interface                            |                |
|                              | Туре              | •                                                            |                    | Special clip-on interface              |                |
|                              | RX1210/<br>RX1220 | For power and/or communication                               |                    | For power and communication to GPS1200 |                |
|                              | RX1250            | For power and/c                                              | r communication    | For communic and GPS1200               | ation to GHT56 |

# 9.2 SmartAntenna Technical Data

## 9.2.1 Tracking Characteristics

| Receiver<br>technology | SmartTrack+ (ATX1230 GG)<br>SmartTrack (ATX1230) |                                                                                                    |  |  |  |  |
|------------------------|--------------------------------------------------|----------------------------------------------------------------------------------------------------|--|--|--|--|
| Satellite reception    | Dual frequency                                   |                                                                                                    |  |  |  |  |
| Receiver channels      | ATX1230 GG:                                      | 14 channels continuous tracking on L1 and L2 (GPS); twelve channels continuous tracking on L1 and L2 (GLONASS); two channels tracking SBAS. |  |  |  |  |
|                        | ATX1230:                                         | Twelve channels continuous tracking on L1 and L2 (GPS); two channels tracking SBAS.                                                         |  |  |  |  |
| Supported codes        | GPS                                              |                                                                                                    |  |  |  |  |
|                        | Туре                                             | L1 L2                                                                                                    |  |  |  |  |
|                        | ATX1230 GG/<br>ATX1230                           | Carrier phase, C/A code Carrier phase, C code (L2C) and P2 code                                                                             |  |  |  |  |

#### GLONASS

| Туре       | L1                      | L2                     |  |
|------------|-------------------------|------------------------|--|
| ATX1230 GG | Carrier phase, C/A code | Carrier phase, P2 code |  |

## Carrier tracking

## GPS

| Condition        | ATX1230 GG/ATX1230                                                                                      |
|------------------|----------------------------------------------------------------------------------------------------|
| L1, AS off or on | Reconstructed carrier phase via C/A code                                                                |
| L2, AS off       | Reconstructed carrier phase via P2 code                                                                 |
| L2, AS on        | Switches automatically to patented P code-aided technique providing full L2 reconstructed carrier phase |

#### GLONASS

| Condition | ATX1230 GG                               |
|-----------|------------------------------------------|
| L1        | Reconstructed carrier phase via C/A code |
| L2        | Reconstructed carrier phase via P2 code  |

#### Code measurements

#### GPS

| Condition               | ATX1230 GG/ATX1230                                                   |
|-------------------------|----------------------------------------------------------------------|
| L1, AS off<br>L1, AS on | Carrier phase smoothed code measurements: C/A code                   |
| L2, AS off              | Carrier phase smoothed code measurements: P2 code                    |
| L2, AS on               | Carrier phase smoothed code measurements: Patented P code-aided code |

## GLONASS

| Condition | ATX1230 GG                                         |  |
|-----------|----------------------------------------------------|--|
| L1        | Carrier phase smoothed code measurements: C/A code |  |
| L2        | Carrier phase smoothed code measurements: P2 code  |  |

Carrier phase and code measurements on L1 and L2 are fully independent with AS on or off.

| Satellites tracked | ATX1230 GG: | Up to 14 simultaneously on L1 and L2 (GPS) + up to twelve |
|--------------------|-------------|-----------------------------------------------------------|
|                    |             | simultaneously on L1 and L2 (GLONASS) + up to two SBAS    |
|                    | ATX1230:    | Up to twelve simultaneously on L1 and L2 + up to two SBAS |

**Technical Data** 

(F

| Technica                            | al Data    |                                                                                                    | RX1200          |               | 186           |  |  |
|-------------------------------------|------------|----------------------------------------------------------------------------------------------------|-----------------|---------------|---------------|--|--|
| 9.2.2                               | Accura     | су                                                                                                    |                 |               |               |  |  |
| (B)                                 |            | Accuracy is dependent upon various factors including the number of satellites tracked, constellation geometry, observation time, ephemeris accuracy, ionospheric disturbance, multipath and resolved ambiguities.<br>The following accuracies, given as <b>r</b> oot <b>m</b> ean <b>s</b> quare, are based on measurements processed using LGO and on real-time measurements. |                 |               |               |  |  |
|                                     |            |                                                                                                    |                 |               |               |  |  |
| Different                           | ial code   | The baseline precision of a differential code solution for static and kinematic surveys is 25 cm.                                                                                                    |                 |               |               |  |  |
| Differential phase Normal baselines |            |                                                                                                    |                 |               |               |  |  |
| in post-p                           | processing | Static                                                                                                    |                 | Kinematic     |               |  |  |
|                                     |            | Horizontal                                                                                                    | Vertical        | Horizontal    | Vertical      |  |  |
|                                     |            | 5 mm + 0.5 ppm                                                                                                    | 10 mm + 0.5 ppm | 10 mm + 1 ppm | 20 mm + 1 ppm |  |  |

## Long baselines

| Static         |              |
|----------------|--------------|
| Horizontal     | Vertical     |
| 3 mm + 0.5 ppm | 6 mm + 1 ppm |

# Differential phase in real-time

| Static              |                 | Kinematic     |               |  |
|---------------------|-----------------|---------------|---------------|--|
| Horizontal Vertical |                 | Horizontal    | Vertical      |  |
| 5 mm + 0.5 ppm      | 10 mm + 0.5 ppm | 10 mm + 1 ppm | 20 mm + 1 ppm |  |

| Technical Data      | RX1200 18              |                                                                         |                         |
|---------------------|------------------------|-------------------------------------------------------------------------|-------------------------|
| 9.2.3 Techn         | ical Data              |                                                                         |                         |
| Description and use |                        | a is selected for use based upon the he intended use of the SmartAntenr |                         |
|                     | Туре                   | Description                                                             | Use                     |
|                     | ATX1230 GG/<br>ATX1230 | L1/L2 SmartTrack+/SmartTrack<br>antenna with built in ground-<br>plane. | With RX1250 or TPS1200. |
| Dimensions          | Height:<br>Diameter:   | 0.890 m<br>0.186 m                                                      |                         |
| Connector           | 8 pin LEMO-1           |                                                                         |                         |
| Mounting            | 5/8" Whitworth         |                                                                         |                         |
| Weight              | 1.1 kg including in    | ternal battery GEB211                                                   |                         |

| Power            | Power consumption:<br>External supply voltage:            | 1.8 W typically, 270 mA<br>Nominal 12 V DC (, GEV<br>data transfer and to externa<br>range 5-28 V DC | 197 SmartAntenna to PC for<br>al power supply), voltage |
|------------------|-----------------------------------------------------------|----------------------------------------------------------------------------------------------------|---------------------------------------------------------|
| Battery internal | Type:<br>Voltage:<br>Capacity:<br>Typical operating time: | Li-Ion<br>7.4 V<br>GEB211: 1.9 Ah<br>5 h                                                             |                                                         |
| Electrical data  | Туре                                                      | ATX1230 GG                                                                                           | ATX1230                                                 |
|                  | Voltage                                                   | -                                                                                                    | -                                                       |
|                  | Current                                                   | -                                                                                                    | -                                                       |

GPS L1 1575.42 MHz

GPS L2 1227.60 MHz

1611.5 MHz

1254.3 MHz

GLONASS L1 1602.5625-

GLONASS L2 1246.4375-

Frequency

**Technical Data** 

RX1200 Download from Www.Somanuals.com. All Manuals Search And Download.

GPS L1 1575.42 MHz

GPS L2 1227.60 MHz

| Туре         | ATX1230 GG        | ATX1230           |
|--------------|-------------------|-------------------|
| Gain         | Typically 27 dBi  | Typically 27 dBi  |
| Noise Figure | Typically < 2 dBi | Typically < 2 dBi |
| BW, -3 dBiW  | -                 | -                 |
| BW, -30 dBi  | -                 | -                 |

# Environmental specifications

#### Temperature

| Operating temperature [°C] | Storage temperature [°C] |
|----------------------------|--------------------------|
| -40 to +65                 | -40 to +80               |
| Bluetooth: -30 to +65      |                          |

#### Protection against water, dust and sand

| Protection                   |
|------------------------------|
| IP67 (IEC 60529)             |
| Dusttight                    |
| Protected against water jets |

### Protection

Waterproof to 1 m temporary immersion

## Humidity

## Protection

Up to 100 %

The effects of condensation are to be effectively counteracted by periodically drying out the antenna.

| Technical Data | Data RX1200                                               |                               | X1200                                                                                                    | 192  |
|----------------|-----------------------------------------------------------|-------------------------------|----------------------------------------------------------------------------------------------------|------|
| 9.3 GHT56      | 6 Technical Da                                            | ita                           |                                                                                                    |      |
| Dimensions     | Width:                                                    | 0.169 m<br>0.123 m<br>0.130 m |                                                                                                    |      |
| Connector      | <ul><li> 8 pin LEMO-1</li><li> 7 pin clip-on-cc</li></ul> | ontacts                       |                                                                                                    |      |
| Weight         | 0.460 kg including internal battery GEB211                |                               |                                                                                                    |      |
| Power          | Power consumption                                         | n:                            | Nominal voltage 7.4 V DC () / 2.0 A max                                                                                                    |      |
| Battery        | Type:<br>Voltage:<br>Capacity:<br>Typical operating ti    | ime:                          | <ul> <li>Li-lon</li> <li>7.4 V</li> <li>GEB211: 1.9 Ah, GEB221: 3.8 Ah</li> <li>The given operating times are valid for</li> <li>one fully charged GEB221 battery.</li> <li>25°C. Operating times will be shorter when wor in cold weather.</li> <li>good data link.</li> </ul> | king |

GFU14, receive only mode: 14.5 h GFU17, GFU24: 6.1 h Pacific Crest radio, receive only mode: 13.3 h

# Environmental specifications

### Temperature

| Operating temperature [°C] | Storage temperature [°C] |
|----------------------------|--------------------------|
| -20°C to +65               | -40 to +80               |

#### Protection against water, dust and sand

| Protection                            |  |
|---------------------------------------|--|
| IP67 (IEC 60529)                      |  |
| Dusttight                             |  |
| Protected against water jets          |  |
| Waterproof to 1 m temporary immersion |  |

## Humidity

## Protection

Up to 100 %

The effects of condensation are to be effectively counteracted by periodically drying out the antenna.

# 9.4 Conformity to National Regulations

## 9.4.1 RX1220

# Conformity to national regulations

- FCC Part 15 (applicable in US)
  - Hereby, Leica Geosystems AG, declares that the RX1220 is in compliance with the essential requirements and other relevant provisions of Directive 1999/5/EC. The declaration of conformity may be consulted at http://www.leica-geosystems.com/ce.

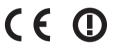

Class 2 equipment according European Directive 1999/5/EC (R&TTE) for which following EEA Member States apply restrictions on the placing on the market or on the putting into service or require authorization for use:

- France
- Italy
- Norway (if used in the geographical area within a radius of 20km from the centre of Ny-Ålesund)
- The conformity for countries with other national regulations not covered by the FCC part 15 or European directive 1999/5/EC has to be approved prior to use and operation.

Frequency band Limited to 2409 - 2435 MHz

**Technical Data** 

RX1200

| Technical Data |        | RX1200                 |             |           | 196                     |
|----------------|--------|------------------------|-------------|-----------|-------------------------|
| Ouput power    | Туре   | (                      | Output p    | ower [mW] |                         |
|                | RX1220 |                        | < 100 (e. i | . r. p.)  |                         |
| Antenna        | Туре   | Antenna                | Gai<br>[dB  |           | Frequency<br>band [MHz] |
|                | RX1220 | Detachable λ/4 antenna | a 2         | SMA       | • 2409 - 2435           |

## 9.4.2 RX1250

Conformity to national regulations

- FCC Part 15 (applicable in US)
- Hereby, Leica Geosystems AG, declares that the RX1250 is in compliance with the essential requirements and other relevant provisions of Directive 1999/5/EC.
   The declaration of conformity may be consulted at http://www.leica-geosystems.com/ce.
  - Class 1 equipment according European Directive 1999/5/EC (R&TTE) can be placed on the market and be put into service without restrictions in any EU Member state.
- The conformity for countries with other national regulations not covered by the FCC part 15 or European directive 1999/5/EC has to be approved prior to use and operation.

| Frequency band | Туре              | Frequency band [MHz] |
|----------------|-------------------|----------------------|
|                | RX1250, Bluetooth | 2400 - 2483.5        |

Ouput power

| Туре              | Output power [mW] |
|-------------------|-------------------|
| RX1250, Bluetooth | 2.5               |

| Technical Data | RX1200 19            |                    |               |           |                         |
|----------------|----------------------|--------------------|---------------|-----------|-------------------------|
| Antenna        | Туре                 | Antenna            | Gain<br>[dBi] | Connector | Frequency<br>band [MHz] |
|                | RX1250,<br>Bluetooth | Integrated antenna | -             | -         | -                       |
|                |                      |                    |               |           |                         |

## 9.4.3 **GFU16**, Bluetooth communication

Conformity to national regulations

- FCC Part 15 (applicable in US)
- Hereby, Leica Geosystems AG, declares that the GFU16 is in compliance with the essential requirements and other relevant provisions of Directive 1999/5/EC. The declaration of conformity may be consulted at http://www.leica-geosystems.com/ce.

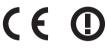

Class 2 equipment according European Directive 1999/5/EC (R&TTE) for which following EEA Member States apply restrictions on the placing on the market or on the putting into service or require authorization for use:

- France
- Italy
- Norway (if used in the geographical area within a radius of 20km from the centre of Ny-Ålesund)
- The conformity for countries with other national regulations not covered by the FCC part 15 or European directive 1999/5/EC has to be approved prior to use and operation.

Frequency band 2402 - 2480 MHz

Output power Bluetooth Class 2 type: 2.5 mW

**Technical Data** 

| Technical Data | RX1200       |                                   | 200 |
|----------------|--------------|-----------------------------------|-----|
| Antenna        | Type<br>Gain | Internal patch antenna<br>2.7 dBi |     |

## 9.4.4 GFU17, Siemens MC45

Conformity to national regulations

- FCC Part 15 and 24 (applicable in US)
- Hereby, Leica Geosystems AG, declares that the GFU17 is in compliance with the essential requirements and other relevant provisions of Directive 1999/5/EC. The declaration of conformity may be consulted at http://www.leica-geosystems.com/ce.
  - Class 1 equipment according European Directive 1999/5/EC (R&TTE) can be placed on the market and be put into service without restrictions in any EU Member state.
- The conformity for countries with other national regulations not covered by the FCC part 15 and 24 or European directive 1999/5/EC has to be approved prior to use and operation.

| Frequency band | Tri-Band EGSM900 / GSM1800 / GSM1900 MHz |                   |  |
|----------------|------------------------------------------|-------------------|--|
| Output power   | EGSM900:<br>GSM1800:<br>GSM1900:         | 2 W<br>1 W<br>1 W |  |

| Technical Data                      | RX1200                                                                                                    |                        | 202                    |
|-------------------------------------|----------------------------------------------------------------------------------------------------|------------------------|------------------------|
| Antennas                            | Туре                                                                                                    | GAT 3                  | GAT 5                  |
|                                     | Frequency band                                                                                                    | 900 or 1800 MHz        | 850 or 1900 MHz        |
|                                     | Туре                                                                                                    | Detachable λ/2 antenna | Detachable λ/2 antenna |
|                                     | Gain                                                                                                    | 0 dBi                  | 0 dBi                  |
|                                     | Connector                                                                                                    | TNC                    | TNC                    |
| Specific Absorp-<br>tion Rate (SAR) | The product meets the limits for the maximum permissible exposure of the lines and standards which are force in this respect. The product must be us the recommended antenna. A separation distance of at least 20 centimeters be kept between the antenna and the body of the user or nearby person wi intended application. |                        |                        |

## 9.4.5 GFU24, Siemens MC75

Conformity to national regulations

- FCC Part 15, 22 and 24 (applicable in US)
- Hereby, Leica Geosystems AG, declares that the GFU17 is in compliance with the essential requirements and other relevant provisions of Directive 1999/5/EC. The declaration of conformity may be consulted at http://www.leica-geosystems.com/ce.
  - Class 1 equipment according European Directive 1999/5/EC (R&TTE) can be placed on the market and be put into service without restrictions in any EU Member state.
- The conformity for countries with other national regulations not covered by the FCC part 15, 22 and 24 or European directive 1999/5/EC has to be approved prior to use and operation.

| Quad-Band EGSM850 / EGSM900 / GSM1800 / GSM1900 MHz |                             |  |
|-----------------------------------------------------|-----------------------------|--|
| SM850:                                              | 2 W<br>2 W                  |  |
| SM1800:<br>SM1900:                                  | 1 W<br>1 W                  |  |
|                                                     | SM850:<br>SM900:<br>SM1800: |  |

| Technical Data                      | RX1200                                                                                                    |                        | 204                    |
|-------------------------------------|----------------------------------------------------------------------------------------------------|------------------------|------------------------|
| Antennas                            | Туре                                                                                                    | GAT 3                  | GAT 5                  |
|                                     | Frequency band                                                                                                    | 900 or 1800 MHz        | 850 or 1900 MHz        |
|                                     | Туре                                                                                                    | Detachable λ/2 antenna | Detachable λ/2 antenna |
|                                     | Gain                                                                                                    | 0 dBi                  | 0 dBi                  |
|                                     | Connector                                                                                                    | TNC                    | TNC                    |
| Specific Absorp-<br>tion Rate (SAR) | <ul> <li>The product meets the limits for the maximum permissible exposure of the<br/>lines and standards which are force in this respect. The product must be<br/>the recommended antenna. A separation distance of at least 20 centimeter<br/>be kept between the antenna and the body of the user or nearby person<br/>intended application.</li> </ul> |                        |                        |

## 9.4.6 GFU19 (US), GFU25 (CAN) CDMA MultiTech MTMMC-C

| Conformity to<br>national regula-<br>tions | <ul> <li>FCC Part 15, 22 and 24 (applicable in US)</li> <li>The conformity for countries with other national regulations not covered by the FCC part 15, 22 and 24 has to be approved prior to use and operation.</li> </ul> |                                |   |  |
|--------------------------------------------|----------------------------------------------------------------------------------------------------|--------------------------------|---|--|
| Frequency band                             | Dual-Band CDMA85                                                                                                    | 0/CDMA1900 MHz                 |   |  |
| Output power                               | CDMA850: 2 W<br>CDMA1900: 0.4 W                                                                                                    |                                |   |  |
| Antenna                                    | Туре                                                                                                    | GAT 5                          | ] |  |
|                                            | Frequency band                                                                                                    | 850 or 1900 MHz                |   |  |
|                                            | Туре                                                                                                    | Detachable $\lambda/2$ antenna |   |  |
|                                            | Gain                                                                                                    | 0 dBi                          |   |  |
|                                            | Connector                                                                                                    | TNC                            |   |  |

| Technical Data                      | RX1200 206                                                                                                    |
|-------------------------------------|----------------------------------------------------------------------------------------------------|
| Specific Absorp-<br>tion Rate (SAR) | The product meets the limits for the maximum permissible exposure of the guide-<br>lines and standards which are force in this respect. The product must be used with<br>the recommended antenna. A separation distance of at least 20 centimeters should<br>be kept between the antenna and the body of the user or nearby person within the<br>intended application. |

## 9.4.7 SmartAntenna with Bluetooth

Conformity to national regulations

- FCC Part 15 (applicable in US)
- Hereby, Leica Geosystems AG, declares that the SmartAntenna with Bluetooth is in compliance with the essential requirements and other relevant provisions of Directive 1999/5/EC. The declaration of conformity may be consulted at http://www.leica-geosystems.com/ce.
  - Class 1 equipment according European Directive 1999/5/EC (R&TTE) can be placed on the market and be put into service without restrictions in any EU Member state.
- The conformity for countries with other national regulations not covered by the FCC part 15 or European directive 1999/5/EC has to be approved prior to use and operation.

| Туре               | Frequency band [MHz]                     |
|--------------------|------------------------------------------|
| ATX1230 GG/ATX1230 | 1227.60<br>1575.42                       |
| ATX1230 GG         | 1246.4375 - 1254.3<br>1602.4375 - 1611.5 |
| Bluetooth          | 2402 - 2480                              |

**Technical Data** 

Frequency band

| Technical Data |                   | RX1200                                                                                             |                   | 208 |
|----------------|-------------------|----------------------------------------------------------------------------------------------------|-------------------|-----|
| Output power   | Туре              |                                                                                                    | Output power [mW] | _   |
|                | GNSS              |                                                                                                    | Receive only      |     |
|                | Bluetooth         |                                                                                                    | 5                 |     |
| Antenna        | GNSS<br>Bluetooth | Internal GNSS antenna element (receive only)<br>Type: Internal Microstrip antenna<br>Gain: 1.5 dBi |                   |     |

## Appendix A Directory Structure of the Memory Device

#### Description

On the memory device, files are stored in certain directories. The following diagram of the directory structure refers to both CompactFlash card and internal memory if fitted. Backwards compatible with Leica GPS System 500 are geoid field files, CSCS field files and GSI files.

#### **Directory structure**

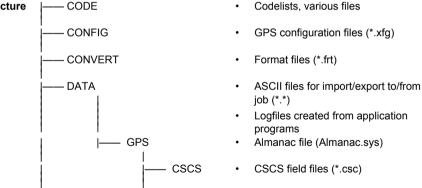

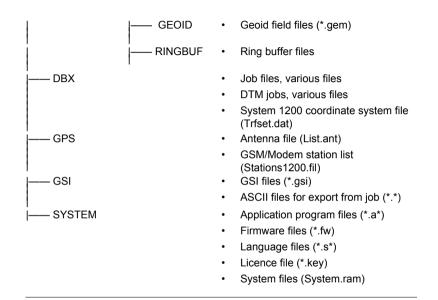

# Appendix B Cables

#### Description

Some applications require the connection of instruments, devices or accessories to the RX1200. In this chapter, the required cables and their use are listed.

Cables connecting instruments, devices or accessories The table shows in alphabetical order which instruments, devices or accessories can be connected using cables. Refer to paragraph "Cables and product names" for a full description of these cables.

| From                                   | То            | Cables            |
|----------------------------------------|---------------|-------------------|
| Car battery                            | RX1210/RX1220 | • GEV186 + GEV71  |
|                                        |               | • GEV188 + GEV71  |
| GEB70 or GEB171                        | RX1200        | • GEV97           |
|                                        |               | • GEV121          |
|                                        | SmartAntenna  | • GEV197 + GEV97  |
|                                        |               | • GEV197 + GEV121 |
| Power supply for GPS receiver, 12 V DC | SmartAntenna  | • GEV197          |
| RS232 9 pin on PC                      | RX1210/RX1220 | • GEV160          |

| From          | То                             | Cables   |
|---------------|--------------------------------|----------|
|               |                                | • GEV188 |
|               | RX1250                         | • GEV162 |
|               | SmartAntenna                   | • GEV197 |
| RX1200        | GPS1200                        | • GEV163 |
|               |                                | • GEV164 |
|               | GRX1200 Pro/<br>GRX1200 GG Pro | • GEV163 |
|               |                                | • GEV164 |
|               | TPS1200                        | • GEV185 |
|               |                                | • GEV186 |
| RX1210/RX1220 | TCPS27                         | • GEV190 |
| RX1250        | SmartAntenna                   | • GEV173 |
| TCPS27        | RX1210/RX1220                  | • GEV190 |
| USB on PC     | RX1250                         | • GEV161 |

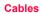

| Cables                   |                       | RX1200 2                                                                                                    |  |  |
|--------------------------|-----------------------|----------------------------------------------------------------------------------------------------|--|--|
| Cables and product names | The produce ascending | ct names of the cables in the above table are explained in detail below in order.                                                                                                    |  |  |
|                          | Name                  | Description                                                                                                    |  |  |
|                          | GEV71                 | Cable 4.0 m, LEMO to 12 V DC power supply<br>It allows a connection to a 12 V DC power supply for example a car<br>battery. Cables used to connect to a GEB70 or GEB171 battery can be<br>connected to adapter cable number 7. |  |  |
|                          | GEV97                 | Cable 1.8 m, GX power cable                                                                                                    |  |  |
|                          | GEV121                | Cable 0.5 m, GX power cable                                                                                                    |  |  |
|                          | GEV160                | Cable 2.8 m, data transfer GX COM to RS232                                                                                                    |  |  |
|                          | GEV161                | Cable 2.8 m, data transfer GX RX1250 to USB                                                                                                    |  |  |
|                          | GEV162                | Cable 2.8 m, data transfer GX RX to RS232                                                                                                    |  |  |
|                          | GEV163                | Cable 1.8 m, RX to GX                                                                                                    |  |  |
|                          | GEV164                | Cable 1.0 m, RX to GX, all-on-pole setup                                                                                                    |  |  |
|                          | GEV173                | Cable 1.2 m, SmartAntenna to RX1250                                                                                                    |  |  |
|                          | GEV185                | Cable 1.8 m, TPS1200 to RX1200                                                                                                    |  |  |
|                          | GEV186                | Y-cable 1.8 m, RX1210/RX1220/TCPS27 to TPS1200 with power                                                                                                    |  |  |

| Name   | Description                                                             |
|--------|-------------------------------------------------------------------------|
| GEV188 | Y-cable 2.0 m, RX1210/RX1220/TCPS27 to RS232 with power                 |
| GEV190 | Y-cable 1.8 m, RX1210/RX1220 to TCPS27 with power                       |
| GEV197 | Y-cable 2.8 m, SmartAntenna to PC for data transfer and to power supply |

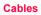

# Index

## Α

| Abbreviations                           | 14       |
|-----------------------------------------|----------|
| Accuracy                                | 186      |
| ActiveSync                              | 24, 108  |
| Adapter cable                           | 214      |
| Almanac file, directory                 | 210      |
| Almanac.sys                             | 210      |
| Antenna file, directory                 | 211      |
| Antennas                                |          |
| GFU16 Bluetooth communication           |          |
| GFU17, Siemens MC45                     | 202, 204 |
| GFU19, MultiTech MTMMC-C                |          |
| SmartAntenna                            |          |
| Туре                                    | 188      |
| Application program file, directory     | 211      |
| ASCII file                              |          |
| Directory for import/export to/from job | 210      |
| Attach, clip-on-housing                 |          |

## в

Backwards compatible with GPS System500 ... 210 Battery

| Change in GHT56        | 71       |
|------------------------|----------|
| Change in RX1250       | 67       |
| Change in SmartAntenna | 69       |
| For SmartAntenna       | 29       |
| GHT56                  | 192      |
| Internal, SmartAntenna | 189      |
| Operating temperature  | 181      |
| Storage temperature    | 137, 181 |
| Technical data         |          |
| Bluetooth              |          |
| Communication          | 199      |
| Icon                   | 46       |
| LED on SmartAntenna    |          |
|                        |          |

## С

| Cables212                               |
|-----------------------------------------|
| Capacity, memory179                     |
| Cleaning and Drying138                  |
| Clip-on-housing                         |
| Attach83                                |
| Detach84                                |
| Codelist, directory210                  |
| CompactFlash card                       |
| Format76                                |
| Insert74                                |
| Memory device25                         |
| Remove74                                |
| Safety instructions73                   |
| Compatibile with Leica GPS System500210 |
| Configuration file, directory210        |
| Connector                               |
| GHT56192                                |
| SmartAntenna188                         |
| Container Contents                      |
| Part 1 of 2                             |

| Part 2 of 2                       | 32  |
|-----------------------------------|-----|
| Conversion of data                | 26  |
| Coordinate system file, directory | 211 |
| CSCS field file, directory        | 210 |

## D

| Data conversion                      | 26       |
|--------------------------------------|----------|
| Data transfer                        | 26       |
| Detach, clip-on-housing              | 84       |
| Device                               |          |
| Clip-on-housing                      | 82       |
| Status                               | 89       |
| Dimensions                           |          |
| GHT56                                | 192      |
| SmartAntenna                         | 188      |
| Directory structure of memory device | 210      |
| Drive                                |          |
| OMNI                                 | . 24, 26 |
| PC card, on office computer          | 27       |
| DTM job, directory                   | 211      |

Index

| Index                           | RX       | 200                                       | 218     |
|---------------------------------|----------|-------------------------------------------|---------|
| E                               |          | G                                         |         |
| Electrical data, SmartAntenna   |          | GAT 3, antenna 20                         | 02, 204 |
| End User Licence Agreement      |          | GeoC++                                    | 21      |
| Environmental specifications    |          | Geoid field file, directory               | 211     |
| GHT56                           |          | GFU16                                     | 197     |
| SmartAntenna                    |          | GFU17                                     | 201     |
| EULA                            |          | GFU19                                     | 203     |
| F                               |          | GHT56                                     | 16      |
| -                               | 0.1.1    | GNSS = Global Navigation Satellite System | 14      |
| Firmware file, directory        |          | GSI file, directory                       | 211     |
| Flashing LED on clip-on-housing |          |                                           |         |
| Format CompactFlash card        | 76       | Н                                         |         |
| Format files, directory         | 210      | Handstrap                                 | 57      |
| Frequency band                  |          | Holder                                    | 16      |
| GFU16 Bluetooth communication   |          | Housing for devices                       | 82      |
| GFU17, Siemens MC45             | 201, 203 |                                           |         |
| GFU19, MultiTech MTMMC-C        |          |                                           |         |
| SmartAntenna                    |          |                                           |         |

| 1                         |     |
|---------------------------|-----|
| Icons                     | 45  |
| Indicators, LED           |     |
| Clip-on-housing           |     |
| GHT56                     | 80  |
| SmartAntenna              | 78  |
| Insert                    |     |
| CompactFlash card         | 74  |
| SIM card                  | 85  |
| J                         |     |
| Job file, directory       | 211 |
| к                         |     |
| Key Combinations          | 41  |
| Keyboard                  |     |
| Graphical overview        |     |
| Operating principles      |     |
| Keyboard, lock and unlock | 97  |

| Keys           |    |
|----------------|----|
| Alpha keys     | 39 |
| Arrow keys     | 40 |
| CAPS key       | 39 |
| CE key         | 39 |
| Combinations   | 41 |
| Description of |    |
| ENTER key      | 40 |
| ESC key        | 39 |
| Fixed keys     | 9  |
| Function keys  | 39 |
| Hot keys       |    |
| Numeric keys   | 39 |
| PROG key       | 40 |
| SHIFT key      | 40 |
| Softkeys       | 9  |
| SPACE key      | 40 |
| USER key       |    |

| Index                        | RX1200 |                         | 220      |
|------------------------------|--------|-------------------------|----------|
| L                            |        | Li-lon battery          | 189, 192 |
| Labelling                    |        | Local Mode              | 118      |
| GHT56                        |        | Local Settings          | 123      |
| RX1210                       |        | Lock, keyboard          |          |
| RX1220                       |        | Logfile, directory      |          |
| RX1250                       |        |                         |          |
| USB cable GEV161             |        | Μ                       |          |
| Language file, directory     | 211    | Main Configuration Menu |          |
| LED                          |        | Accessing               | 118      |
| Clip-on-housing, description |        | Choosing a sensor       | 121      |
| GHT56, description           | 81     | Description of          | 120      |
| Housing, description         |        | Local settings          | 123      |
| SmartAntenna, description    | 79     | Memory device           |          |
| LEICA Geo Office             |        | Available               |          |
| Leica software               |        | Directory structure     |          |
| Access                       |        | Microsoft ActiveSync    |          |
| Exit                         |        | Mode                    | ,        |
| Licence file, directory      | 211    | Local                   |          |
| Light Emitting Diode         |        | Remote                  |          |
| Clip-on-housing              |        | Semi-transparent        |          |
| GHT56                        |        | Transparent             |          |
| SmartAntenna                 | 78     |                         |          |

| Mount, SmartAntenna  |     |
|----------------------|-----|
| MultiTech MTMMC-C    |     |
| GEU19 technical data | 205 |

## 0

| OMNI drive                    | 24, 26   |
|-------------------------------|----------|
| Operating Temperature         |          |
| For internal battery GEB211   | 181      |
| For RX1200 controller         | 181      |
| GHT56                         | 193      |
| SmartAntenna                  | 190      |
| Output power                  |          |
| GFU16 Bluetooth communication | 199      |
| GFU17, Siemens MC45           | 201, 203 |
| GFU19, MultiTech MTMMC-C      | 205      |
| SmartAntenna                  | 208      |

| Р                                   |
|-------------------------------------|
| PC card drive on office computer 27 |
| Power                               |
| GHT56192                            |
| SmartAntenna 189                    |
| Power LED                           |
| GHT56 80                            |
| SmartAntenna78                      |
| Power on GHT56, status 80           |

## R

| Radio Modem                 |     |
|-----------------------------|-----|
| Communication settings      | 127 |
| Configuring                 | 132 |
| Description of RadioHandle  | 17  |
| Description of TCPS27       | 17  |
| Mount TCPS27 to tripod      | 60  |
| RCS setup with RadioHandle  | 59  |
| RCS setup with TCPS27       | 61  |
| RadioHandle, description of | 17  |
|                             |     |

| Index                           | RX12 | 200                      | 222    |
|---------------------------------|------|--------------------------|--------|
| RCS                             |      | RX1200 Controller        |        |
| Accessories                     | 18   | Available models         | 15     |
| Container contents part 1 of 2  | 31   | Description of           | 14     |
| Container Contents part 2 of 2  | 32   | Detach from GPS receiver | 56     |
| Description of                  | 14   | Detach from pole         | 54     |
| RX1200 controller               | 14   | Mount handstrap          | 57     |
| Setup with RadioHandle          | 59   | Mount to GPS receiver    | 55     |
| Setup with TCPS27               | 61   | Operating principles     | 44     |
| Recording                       | 179  | Operating temperature    |        |
| Remove                          |      | Storage temperature      | 181    |
| CompactFlash card               | 74   | Turn off                 | 41, 96 |
| SIM card                        |      | Turn on                  | 40, 94 |
| Ring buffer file, directory     | 211  |                          |        |
| RX1200                          |      |                          |        |
| Cables                          | 213  |                          |        |
| Graphical overview of underside |      |                          |        |
| Graphical overview of upperside | 35   |                          |        |
| Mount to pole                   | 50   |                          |        |
| Power options                   |      |                          |        |
| RX1200 components               | 35   |                          |        |

## s

#### Screen

| Describing a working sequence | 8        |
|-------------------------------|----------|
| Description of elements       | 42       |
| Fields and options            | 8        |
| Graphical overview            | 42       |
| Icons                         | 45       |
| Names                         | 8        |
| Pages                         | 8        |
| XX                            | 8        |
| Setup for RCS                 |          |
| With RadioHandle              | 59       |
| With TCPS27                   | 61       |
| Siemens MC45                  |          |
| GFU17, technical data         | 201, 203 |
| SIM card                      |          |
| Insert                        | 85       |
| Remove                        |          |
| Sleep mode                    |          |
| •                             |          |

| SmartAntenna                    | 183 |
|---------------------------------|-----|
| Power supply                    | 29  |
| Status                          | 78  |
| SmartStation                    |     |
| Components of                   | 30  |
| Container contents part 1 of 2  | 31  |
| Container contents part 2 of 2  | 32  |
| Description of                  | 30  |
| Software                        |     |
| Application programs            | 21  |
| ATX1230/ATX1230 GG              | 21  |
| Customised application programs | 21  |
| Language                        | 20  |
| RX1200                          | 20  |
| System                          | 20  |
| Туре                            | 20  |
| Upload                          | 22  |
| Software concept                | 22  |
| Specifications, environmental   |     |
| GHT56                           | 193 |
| SmartAntenna                    | 190 |
|                                 |     |

Index

223

| dex RX1200                               |         | 224                                    |        |
|------------------------------------------|---------|----------------------------------------|--------|
| Status, device                           |         | т                                      |        |
| Status, power on GHT56                   | 80      | TCPS27, description of                 | 17     |
| Status, SmartAntenna                     | 78      | Technical Data                         |        |
| Storage of Equipment                     | 137     | Dimensions                             | 178    |
| Storage Temperature                      |         | Display and keyboard                   | 178    |
| For internal battery GEB2111             | 37, 181 | Environmental specifications           | 181    |
| For RX1200 controller                    | 181     | Interface                              | 182    |
| GHT56                                    | 193     | Internal battery GEB211                | 180    |
| SmartAntenna                             | 190     | Ports                                  | 182    |
| Switching, Leica software and Windows CE | 98      | Power supply                           | 180    |
| System file, directory                   |         | Weight                                 | 179    |
| System500, backwards compatible          |         | Temperature, charging internal battery | 65     |
|                                          |         | Touch Screen, operating principles     | 44     |
|                                          |         | Tracking LED, SmartAntenna             | 78     |
|                                          |         | Transfer data                          |        |
|                                          |         | Transparent Mode                       | 115    |
|                                          |         | Transport of Equipment                 | 136    |
|                                          |         | Trouble Shooting                       |        |
|                                          |         | Radio modem performance                | 174    |
|                                          |         | Turn controller on                     | 170    |
|                                          |         | Turn Controller Off                    | 41, 96 |
|                                          |         | Turn Controller On                     | 40, 94 |

## U

| Unlock, keyboard97  |
|---------------------|
| Upload software22   |
| User Interface      |
| User Manual         |
| Available formats12 |
| How to use8         |
| Validity of10       |

## w

| Weight                     |  |
|----------------------------|--|
| GHT56                      |  |
| SmartAntenna               |  |
| Windows CE desktop, access |  |
| Windows key symbol         |  |

#### Total Quality Management: Our commitment to total customer satisfaction.

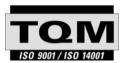

Leica Geosystems AG, Heerbrugg, Switzerland, has been certified as being equipped with a quality system which meets the International Standards of Quality Management and Quality Systems (ISO standard 9001) and Environmental Management Systems (ISO standard 14001).

Ask your local Leica Geosystems dealer for more information about our TQM program.

#### Leica Geosystems AG

Heinrich-Wild-Strasse CH-9435 Heerbrugg Switzerland Phone +41 71 727 31 31

- when it has to be **right** 

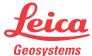

www.leica-geosystems.com

Free Manuals Download Website <u>http://myh66.com</u> <u>http://usermanuals.us</u> <u>http://www.somanuals.com</u> <u>http://www.4manuals.cc</u> <u>http://www.4manuals.cc</u> <u>http://www.4manuals.cc</u> <u>http://www.4manuals.com</u> <u>http://www.404manual.com</u> <u>http://www.luxmanual.com</u> <u>http://aubethermostatmanual.com</u> Golf course search by state

http://golfingnear.com Email search by domain

http://emailbydomain.com Auto manuals search

http://auto.somanuals.com TV manuals search

http://tv.somanuals.com